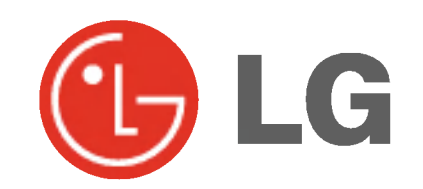

# ECRAN PLASMA MODE D'EMPLOI

# MZ-42PZ41/B/R/S MZ-42PZ42/B/R/S MZ-42PZ43/B/R/S

Veuillez lire attentivement ce mode d'emploi avant d'utiliser le moniteur. Conservez-le pour une consultation future.

et le numéro de série du moniteur. Ces numéros figurent sur l'étiquette apposée sur la face arrière de l'appareil. Indiquez

revendeur lorsque l'appareil doit faire l'objet d'une répara-

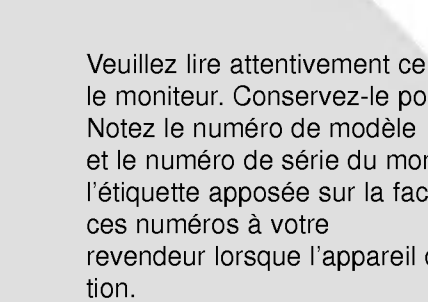

Numéro de modèle : Numéro de série :

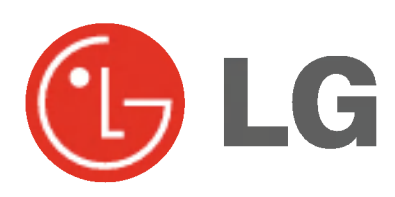

# Ecran Ecran Plasma LG

#### Qu'est-ce qu'un écran plasma?

Un écran plasma est un écran de la prochaine génération qui met à profit une technologie consistant à emprisonner du gaz entre deux plaques de verre et à le soumettre à une tension électrique. Il en résulte une émission de rayons ultraviolets qui viennent exciter une substance fluorescente. De la lumière est ainsi générée.

#### Un angle de vision panoramique de 160°

Un écran plasma offre un angle de vision qui s'étend sur plus de 160°. L'image ne présente donc aucune distorsion, d'où que vous la regardiez.

#### Une installation simple

Un écran plasma est beaucoup plus léger et beaucoup moins imposant qu'un appareil conventionnel. Il peut donc être installé n'importe où.

#### Un écran au format cinéma

Avec une diagonale d'environ 42", l'écran plasma vous fait entrer dans un monde d'images au format cinéma.

#### Un écran multimédia

L'écran plasma peut être relié à un ordinateur. Vous pouvez, entre autres, l'utiliser comme moniteur pour organiser des visioconferences, jouer ou naviguer sur Internet.

#### Pourquoi existe-t-il une rémanence de certains pixels à l'écran ?

Le moniteur, qui constitue le dispositif d'affichage de votre écran plasma, est composé de 0,9 à 2,2 millions de cellules. Certaines de ses cellules peuvent s'averer etre defectueuses lors de la fabrication du moniteur. A l'instar des autres fabricants de ce type de produit, nous tolérons qu'un petit nombre de ces pixels persistent sur l'écran, ce qui n'implique en aucun cas que le moniteur est defectueux. Nous esperons que vous comprendrez que ce produit, dont la qualite repond aux normes en vigueur, est parfaitement recevable. Tout échange ou remboursement est par conséquent impossible. Cependant, nous nous engageons pleinement à développer notre technologie afin de minimiser, à l'avenir, le nombre de cellules defectueuses.

# AVERTISSEMENT

MZ-42PZ41/43 séries : Ce produit est un produit de classe A. Dans un environnement familial, il peut entraîner des problèmes d'interférences radioélectriques, auquel cas l'utilisateur est tenu de prendre les mesures appropriées pour y répondre.

# AVERTISSEMENT

MZ-42PZ42 séries : Ce produit est un produit de classe B. Dans un environnement familial, il peut entraîner des problèmes d'interférences radioélectriques, auquel cas l'utilisateur est tenu de prendre les mesures appropriées pour y répondre.

# AVERTISSEMENT

AFIN DE REDUIRE TOUT RISQUE D'INCENDIE OU DE DECHARGE ELECTRIQUE, N'EXPOSEZ PAS CE PRODUIT A LA PLUIE OU LA MOISISSURE.

# **Sommaire**

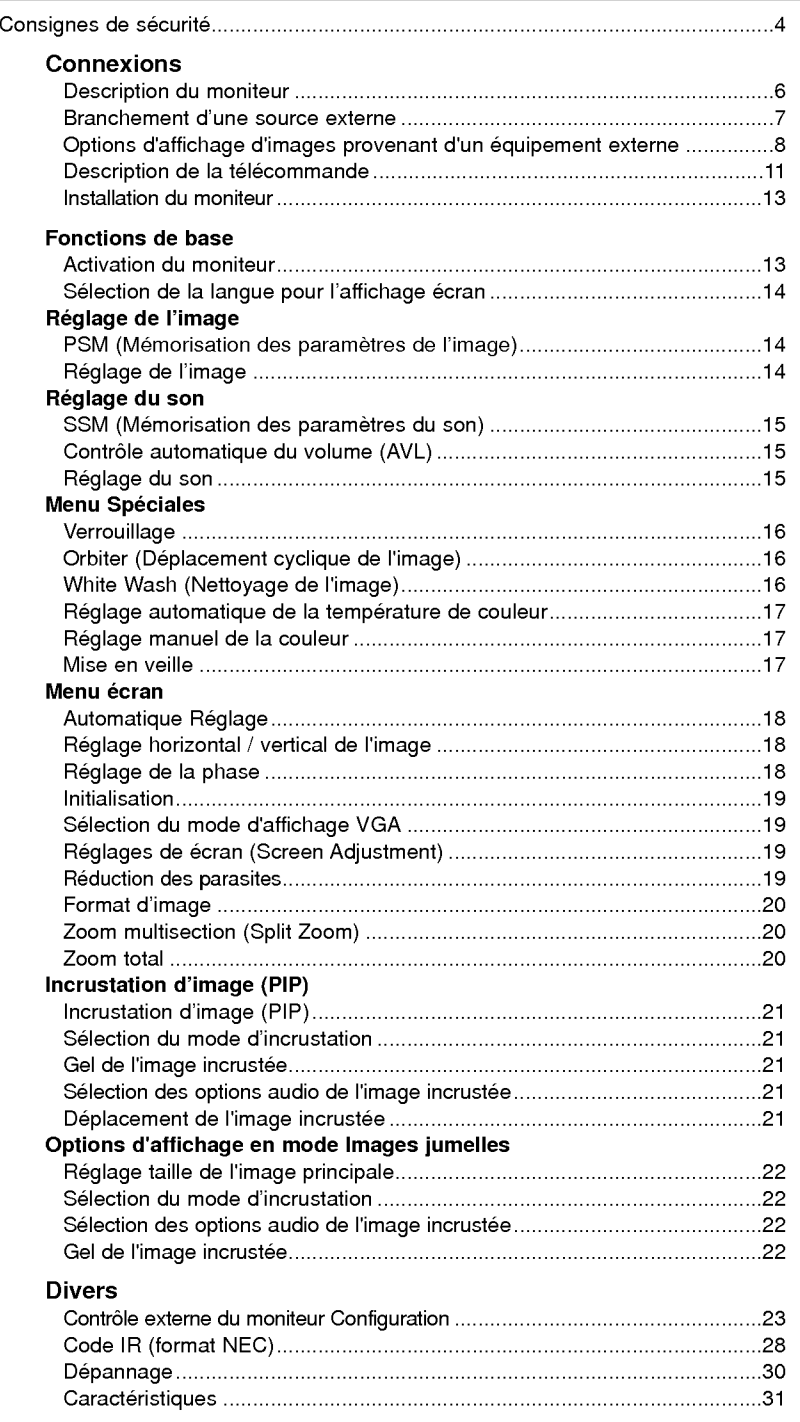

Veuillez lire attentivement ce mode d'emploi et le conserver pour consultation ultérieure.

# 3

**FRANÇAIS** 

# Consignes de sécurité

Afin d'obtenir une qualite d'image et de son optimale, n'utilisez pas ce produit au-dela de <sup>2</sup> <sup>000</sup> m d'altitude.

# **AVERTISSMENT**

Evitez d'exposer le moniteur à la lumière du soleil ou de l'installer près d'une source de chaleur (convecteurs, cuisinière...).

Vous risqueriez de provoquer un incendie.

#### N'utilisez pas le moniteur dans un endroit humide ou susceptible d'etre humide, comme une salle de bain.

Vous risqueriez de provoquer un incendie ou de recevoir une décharge électrique.

#### Recourbez le cable d'antenne entre l'interieur et l'extérieur du bâtiment pour éviter les infiltrations d'eau.

L'eau pourrait endommager le moniteur et occasionner une décharge électrique.

# La prise de raccordement à la terre doit être branchée.

- Une éventuelle fuite de courant pourrait occasionner une décharge électrique.
- Au cas où le raccordement à la terre ne serait pas possible, un disjoncteur séparé doit être installé par un électricien qualifié.
- Ne reliez pas la masse <sup>a</sup> la ligne telephonique, au paratonnerre ou aux conduites de gaz.

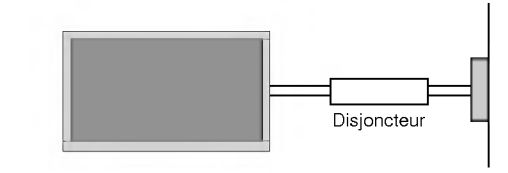

#### Ne placez aucun objet contenant du liquide sur le moniteur.

Vous risqueriez de provoquer un incendie ou de recevoir une décharge électrique.

#### N'insérez aucun objet dans la grille de ventilation.

Vous risqueriez de provoquer un incendie ou de recevoir une décharge électrique.

#### Ne placez pas d'objets lourds sur le moniteur.

Ces objets pourraient tomber et occasionner de graves blessures à un enfant ou à un adulte.

#### N'utilisez pas d'eau pour nettoyer le moniteur.

Vous risqueriez d'endommager le moniteur ou de recevoir une décharge électrique.

#### En cas de dégagement de fumée ou d'odeur suspecte, eteignez le moniteur, debranchez-le, puis contactez votre revendeur ou le service après-vente.

Vous risqueriez de provoquer un incendie ou de recevoir une décharge électrique.

# N'essayez pas de réparer le moniteur vous-même.

Contactez votre revendeur ou le service après-vente. Vous risqueriez d'endommager le moniteur ou de recevoir une décharge électrique.

#### En cas d'orage, debranchez le moniteur et ne touchez pas au cable d'antenne.

Vous risqueriez d'endommager le moniteur ou de recevoir une décharge électrique.

\* Les consignes de sécurité se classent en deux catégories bien distinctes.

AVERTISSMENT Indique un danger de mort ou de blessures graves.

# **NOTES**

Indique un risque de blessure légère ou de dommage matériel.

Danger potentiel sous certaines conditions.

# **A** NOTES

Ce moniteur doit être fixé horizontalement (sur la largeur de l'écran).

Ne touchez jamais la fiche d'alimentation avec les mains humides.

Vous risqueriez de recevoir une décharge électrique

Avant de deplacer l'appareil, debranchez-le de la prise secteur, puis debranchez tous les cordons de raccordement.

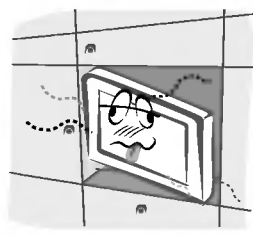

N'installez pas le moniteur dans un endroit clos, comme sur une etagere ou dans une bibliotheque. L'appareil doit être correctement ventilé

#### N'installez pas le moniteur sur le rebord d'une table.

L'appareil risquerait de tomber et d'occasionner de graves blessures à un enfant ou à un adulte. Il pourrait en outre être sérieusement endommagé.

N'installez pas d'antenne extérieure à proximité d'une ligne ou d'un équipement électrique.

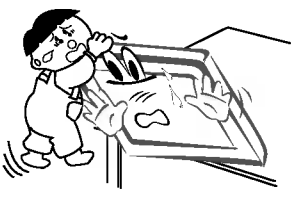

- Vous risqueriez de recevoir une décharge électrique

#### L'espace séparant l'antenne de la ligne doit être suffisant pour qu'elles ne se touchent pas, même en cas de chute de l'antenne.

Vous risqueriez de recevoir une décharge électrique

- Ne tirez pas sur le cordon pour debrancher l'appareil.
	- Vous risqueriez de provoquer un incendie.

#### Ne faites pas passer le cordon d'alimentation à proximité de sources de chaleur.

Vous risqueriez de provoquer un incendie ou de recevoir une décharge électrique.

# Ne branchez pas l'appareil si la fiche, le cordon, la

prise ou les bornes d'alimentation sont endommagés. Vous risqueriez de provoquer un incendie ou de recevoir une décharge électrique.

#### Tenez les piles usagées à l'écart des enfants pour eviter qu'ils ne les avalent.

En cas d'ingestion, consultez immediatement un medecin.

#### Lorsque vous déplacez le moniteur muni de ses hautparleurs, ne le tenez pas par les haut-parleurs.

L'appareil risquerait de tomber et d'occasionner de graves blessures à un enfant ou à un adulte. Il pourrait en outre être sérieusement endommagé.

#### Débranchez l'appareil avant de le nettoyer. N'utilisez pas de nettoyants liquides ni d'aerosols.

Vous risqueriez d'endommager le moniteur ou de recevoir une décharge électrique.

#### Faites appel au service après-vente une fois par an pour nettoyer l'intérieur du moniteur.

L'accumulation de poussière peut entraîner un dysfonctionnement de <sup>l</sup>'appareil.

#### Respectez une distance entre l'écran et vous d'environ 5 à 7 fois la diagonale de l'écran.

Dans le cas contraire, vous risqueriez de ressentir une fatigue visuelle.

#### Débranchez le moniteur pendant les périodes d'inutilisation prolongées.

L'accumulation de poussiere peut provoquer un incendie ou occasionner une décharge électrique en cas de détérioration matérielle ou de fuite de courant

#### Utilisez uniquement les piles indiquées.

Vous risqueriez d'endommager le moniteur ou de recevoir une décharge électrique.

# Description du moniteur

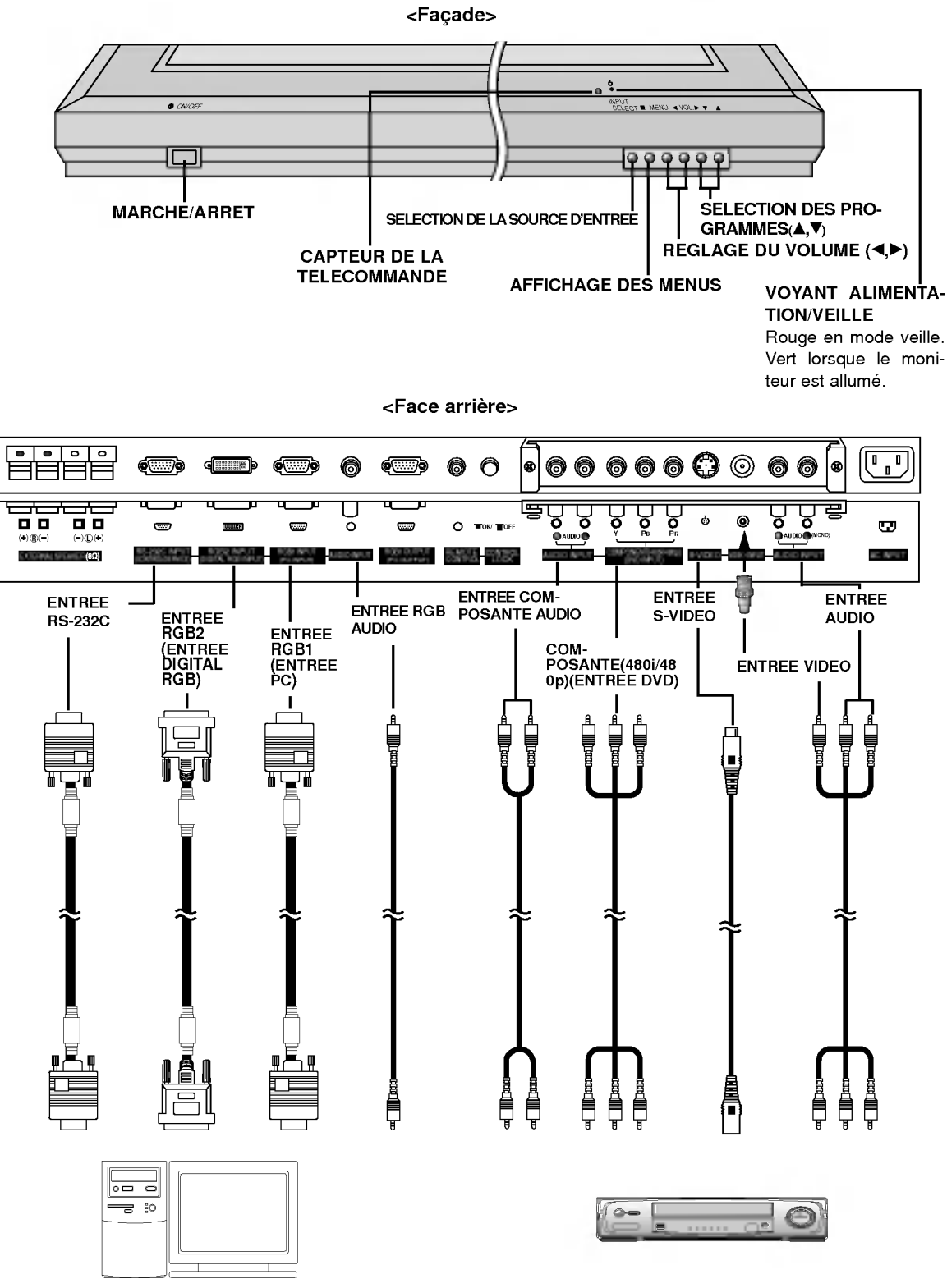

Branchement d'un PC **Branchement d'une source externe** 

# Branchement d'une source externe

<Face arriere>

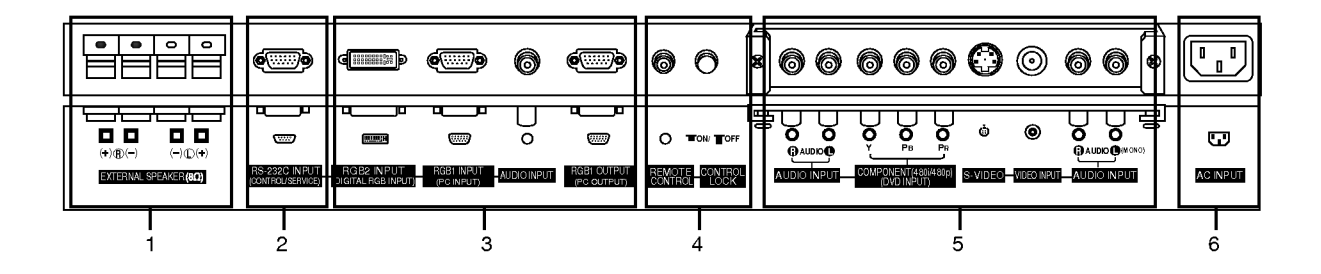

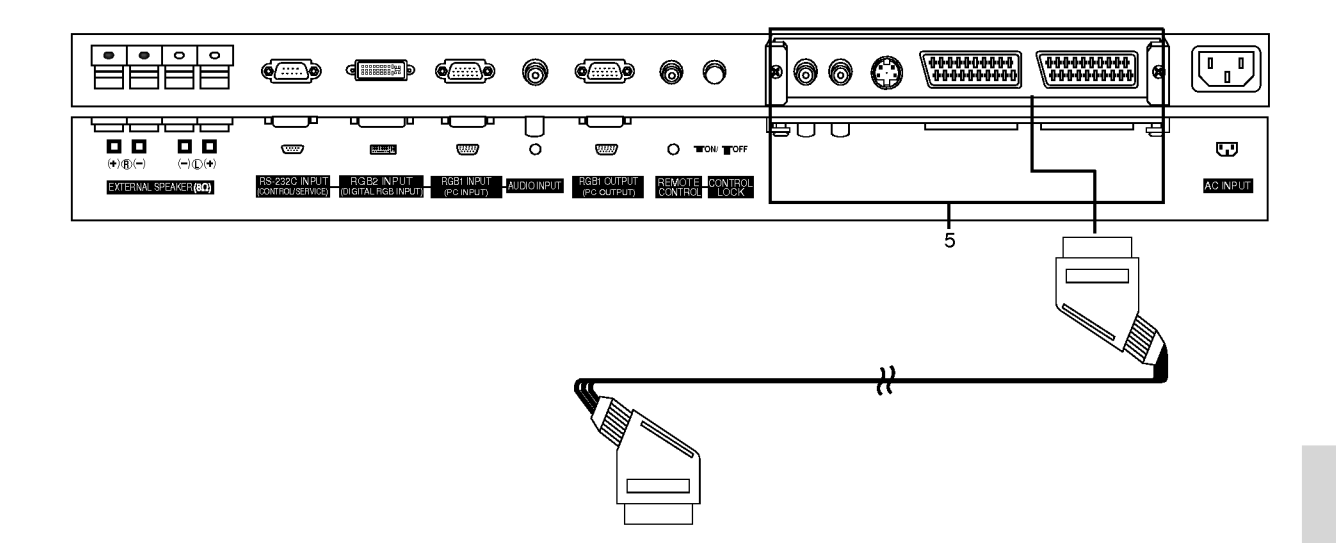

### 1. HAUT-PARLEURS EXTERNES (sortie <sup>8</sup> ohm)

- 2. ENTREE RS-232C (COMMANDE / MAINTENANCE) Connecter le cable du PC aux prises RS-232C qui se situent à l'arrière de l'appareil.
- 3. ENTREES RGB2 (NUMERIQUE) / RGB1 (PC)/AUDIO Connecter la prise externe du moniteur à la prise entrée du PC situé au dos de l'appareil.

#### SORTIE RGB1 (PC)

Pour envoyer le signal RGB1 sur un autre moniteur, reliez la sortie RGB1 (sortie PC) au port d'entrée PC de l'autre moniteur. Lorsque le moniteur est en mode veille, vous ne pouvez pas regarder d'images provenant de la source RGB1 sur un autre moniteur.

#### 4. Bouton de verrouillage des touches TELECOMMANDE

Si le bouton de verrouillage est positionné sur "ON", seul le peripherique de commande externe permet de piloter le moniteur.

5. ENTREES AUDIO / COMPOSANTE (480i/480p)(DVD) / S-VIDEO / VIDEO / AUDIO

#### Via la prise Péritel

#### 6. PRISE ALIMENTATION

Ce moniteur doit être relié à une prise d'alimentation secteur alternatif. Reportez-vous aux caractéristiques d'alimentation à la fin du présent manuel. Ne le branchez jamais sur une prise d'alimentation en courant continu.

FRANCAIS

# Options d'affichage d'images provenant d'un équipement externe

#### Branchement d'un magnétoscope

Lorsque vous reliez l'écran plasma à des équipements externes, veillez à respecter les couleurs sur les prises de raccordement (video : jaune, audio (gauche) : blanc, audio (droite) : rouge).

Branchez la prise d'entrée vidéo (jaune) munie de l'adaptateur BNC-RCA sur l'entrée vidéo du moniteur. Si vous disposez d'un magnétoscope mono, branchez le cordon audio du magnétoscope sur l'entrée AUDIO(L/MONO) de l'écran plasma.

Afin d'obtenir une qualité d'image optimale, branchez votre magnétoscope sur l'entrée S-VIDEO si ce dernier le permet.

L'affichage prolongé d'une image à l'écran risque d'endommager votre moniteur. En particulier, les arrêts sur image prolongés, l'affichage prolongé au format 4:3 ou les logos de chaînes peuvent entraîner une rémanence de l'image sur l'écran. (Voir page.16)

- 1. Appuyez sur la touche INPUT SELECT de la télécommande, puis sélectionnez Video ou (AV1 ou AV2). (Lorsque le magnétoscope est branché sur la prise S-Vidéo, sélectionnez S-Video)
- 2. Insérez une cassette vidéo dans le magnétoscope, puis appuyez sur la touche PLAY du magnétoscope.. (Reportez-vous au manuel d'utilisation de votre magnétoscope.)

#### Raccordement au réseau câblé

Après vous être abonné au service Câble auprès de votre fournisseur, et une fois votre boîtier de raccordement installé, vous êtes en mesure de regarder les chaînes câblées.

- 1. Appuyez sur la touche INPUT SELECT de la télécommande, puis sélectionnez Video ou (AV1 ou AV2).
- 2. Sélectionnez la chaîne de votre choix à l'aide de la télécommande du boîtier de raccordement. (Pour de plus amples informations sur le service Cable, contactez votre fournisseur de services.)

#### Branchement d'une source externe

Lorsque vous branchez une source externe sur votre écran plasma, veillez à respecter le code de couleur des prises.

1. Apuyez sur la touche INPUT SELECT de la télécommande du moniteur, puis sélectionnez Video ou (AV1 ou AV2).

2. Faites fonctionner la source externe correspondante.

### Branchement d'un lecteur DVD

#### Connexion

Branchez le lecteur DVD sur les entrées vidéo composante (entrées DVD) Y, PB, PR et sur les entrées audio du moniteur.

Or, connect the Euro scart socket of the VCR to the Euro scart socket of the set.

#### Utilisation

- 1. Appuyez sur la touche INPUT SELECT de la télécommande du moniteur pour sélectionner Component ou (AV1 ou AV2).
- 2. Mettez votre lecteur DVD sous tension.

Entrées vidéo composante

Vous pouvez améliorer la qualité de l'image<br>en branchant le lecteur DVD sur les entrées vidéo composante, comme illustré ci-dessous.

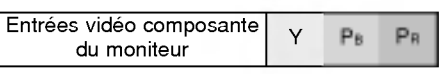

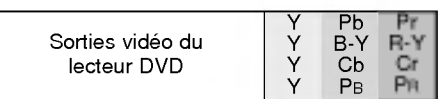

#### Branchement d'un PC

- Vous pouvez facilement brancher votre PC sur le moniteur afin de profiter d'une image vive et d'un son de haute qualite.
- L'affichage prolonge d'une image fixe <sup>a</sup> l'ecran risque d'endommager votre moniteur. L'image risque de se fixer de manière définitive sur l'écran ; utilisez si possible un économiseur d'écran.
- Branchez le PC sur l'entree RGB1 (ENTREE PC) ou RGB2 (ENTREE NUMERIQUE RGB) du moniteur apres avoir selectionné une résolution inférieure.
- .<br>En mode PC, la résolution, l'affichage vertical, le contraste ou la luminosité peuvent faire l'objet de parasites. En cas de parasites, modifiez la résolution du mode PC, changez la fréquence de rafraîchissement ou réglez la luminosité et le contraste jusqu'a ce que l'image s'affiche correctement. Si la frequence de rafraichissement de la carte graphique de votre ordinateur ne peut être modifiée, remplacez celle-ci ou contactez son fabricant. Type de synchronisation : séparé

#### Branchement du PC sur le moniteur

- Si la resolution du PC est superieure <sup>a</sup> UXGA, aucune image n'apparaitra <sup>a</sup> l'ecran.
- Branchez le cordon entre le port de sortie du PC et le port d'entree RGB1 (ENTREE PC) du moniteur, ou entre le port de sortie DVI du PC et le port d'entrée RGB2 (ENTREE NUMERIQUE RGB) du moniteur.
- Branchez le cordon audio du PC sur les entrees audio du moniteur. (Les cordons audio ne sont pas fournis avec le moniteur.) - Si votre PC est equipe d'une carte-son, effectuez les reglages appropries.
- .<br>Ce moniteur est compatible Plug and Play VESA. Le moniteur fournit des données EDID à l'ordinateur par l'intermédiair du protocole DDC. Ainsi, l'ordinateur effectue automatiquement ses propres reglages pour utiliser le moniteur.
- Le protocole DDC est preregle pour les modes RGB1 (RGB analogique) et RGB2 (DVI, RGB numerique).
- Si necessaire, reglez les parametres Plug and Play du moniteur.
- Si la carte graphique de votre PC ne peut transmettre de signaux RGB analogiques et numeriques simultanement, reliez le port d'entree RGB1 (ENTREE PC) ou RGB2 (ENTREE NUMERIQUE RGB) du moniteur au PC. Si la carte graphique de votre PC peut transmettre des signaux RGB analogiques et numériques simultanément, sélectionnez le mode RGB1 ou RGB2 sur le moniteur (l'autre mode étant automatiquement réglé par le moniteur à l'aide du système Plug and Play).

#### Configuration du PC

- ? Appuyez ensuite sur la touche sur la touche POWER de la telecommande du moniteur.
- ? Appuyez sur la touche INPUT SELECT de la telecommande, puis selectionnez RGB <sup>1</sup> ou RGB 2.
- Sélectionnez une résolution inférieure ou égale à SXGA (1280 x 1024, 60Hz) sur votre PC.

# Spécifications de l'affichage du moniteur

# < Mode RGB1 >

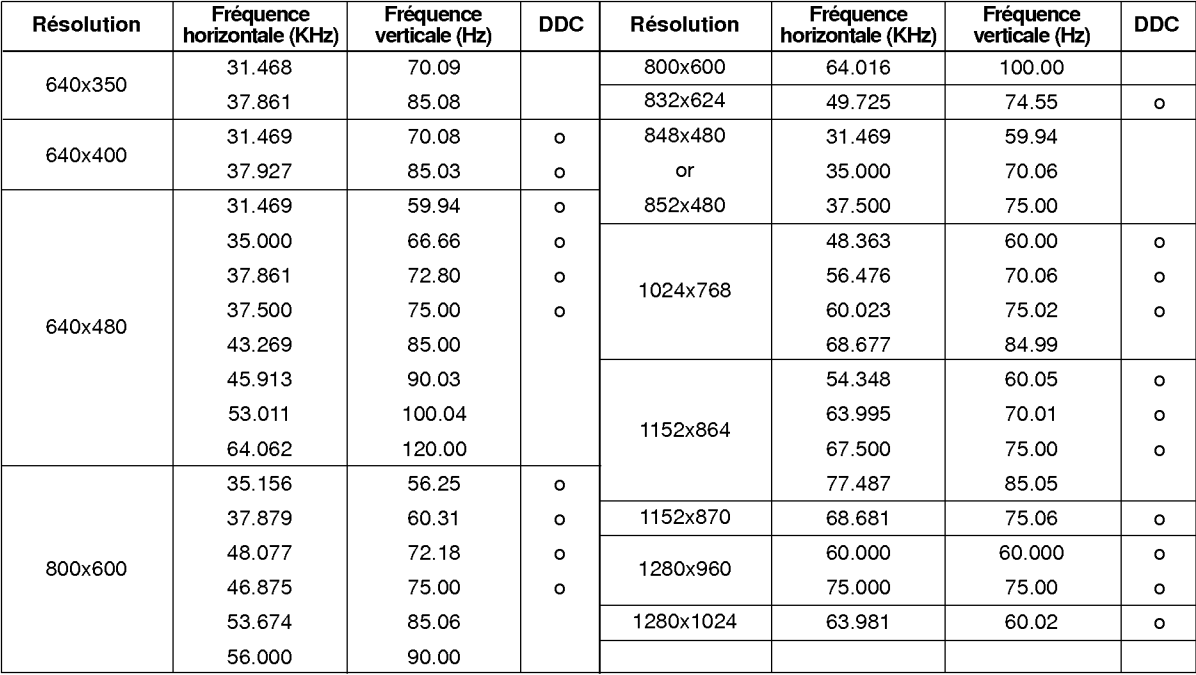

# < Mode RGB2 >

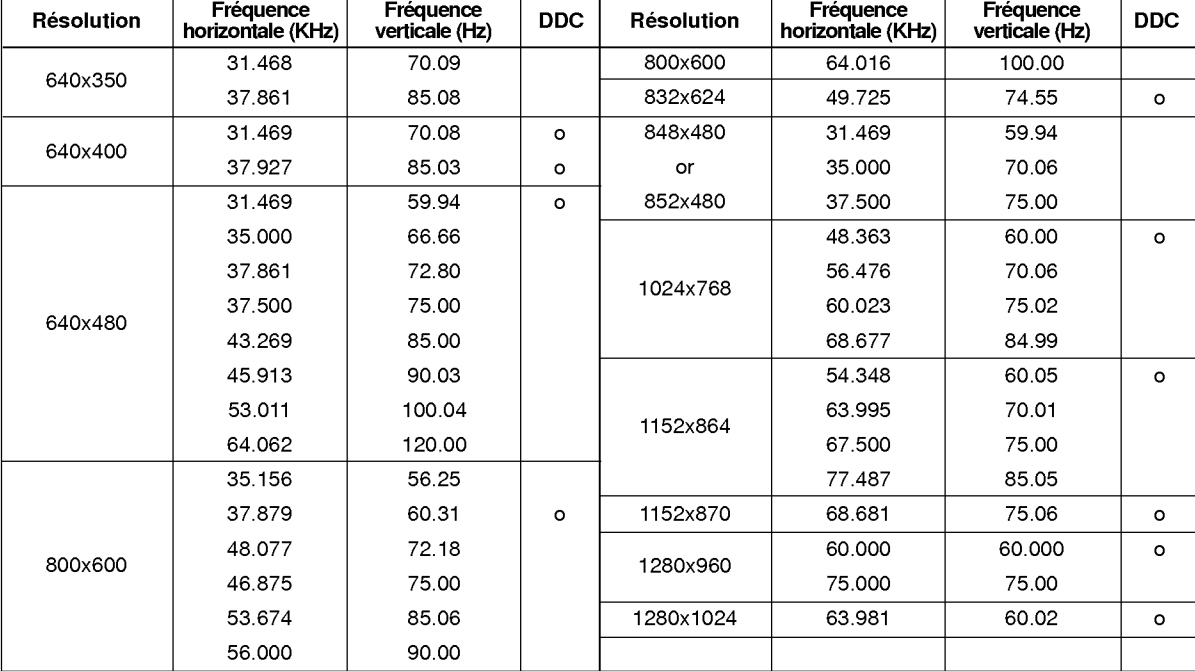

# Description de la télécommande

- Lorsque vous utilisez la telecommande, orientez-la vers le capteur situe sur le moniteur.
- La télécommande peut présenter un dysfonctionnement si vous l'utilisez dans un environnement très lumineux.

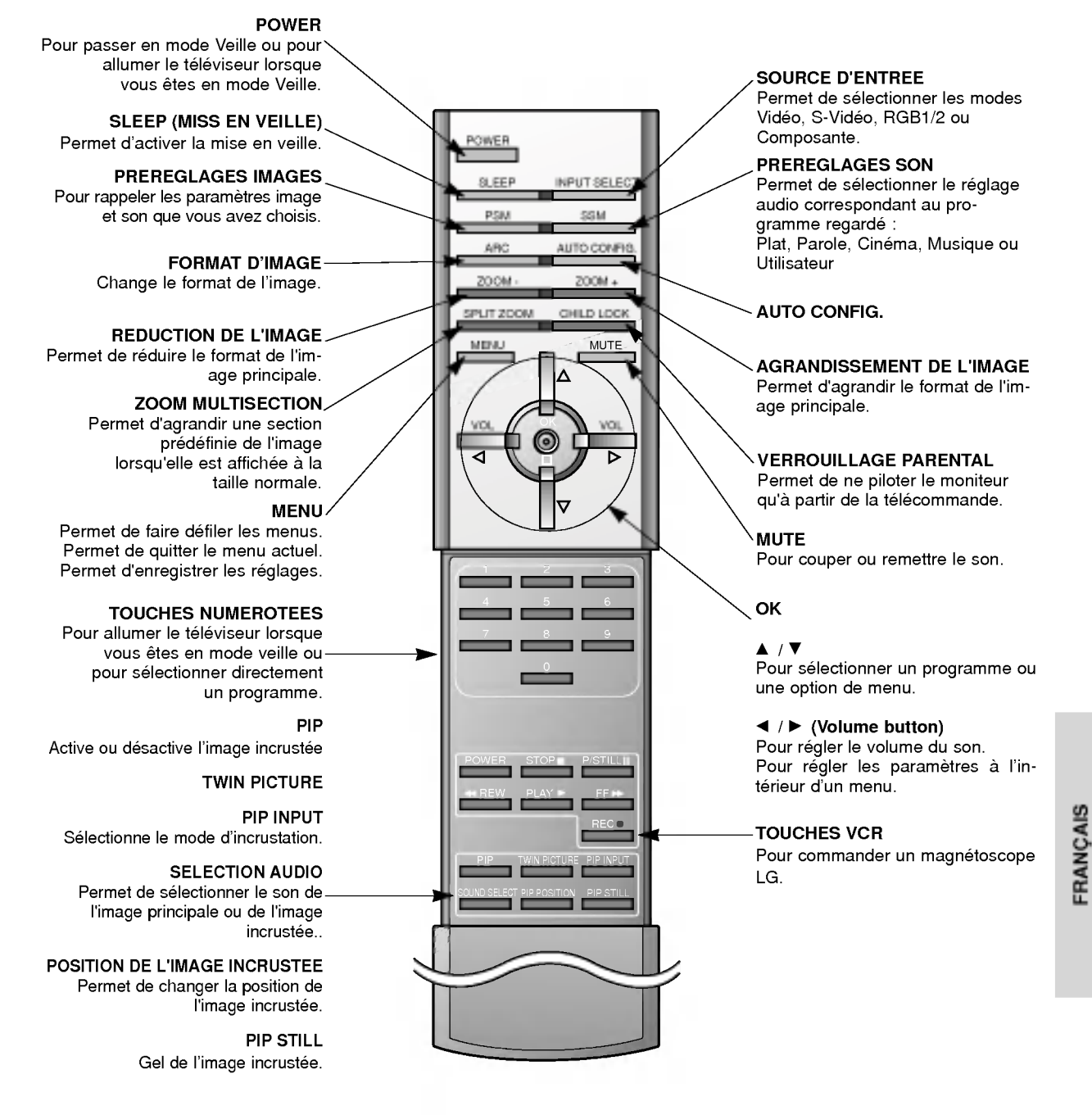

#### Insertion des piles

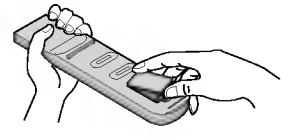

- Ouvrez le capot du compartiment à piles à l'arrière de la télécommande.
- Utilisez deux piles alcalines de 1,5 V de type AAA. Ne mélangez pas une pile neuve avec une pile usagée.
- Insérez les piles en respectant la polarité.

# Accessoires

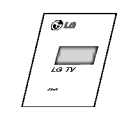

Mode d'emploi

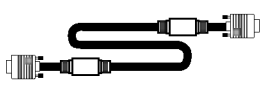

Cordon Sub-D 15 broches

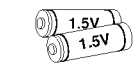

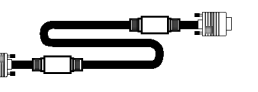

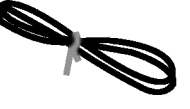

Cordon d'alimentation

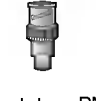

Piles alcalines **Adaptateur BNC-**RCA (en option)

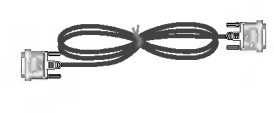

Cordons DVI-D

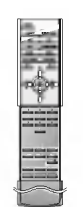

Télécommande

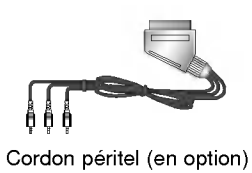

# Autres accessoires en option

- Les accessoires en option peuvent faire <sup>l</sup>'objet de modifications ou de remplacements sans preavis.
- Contactez votre revendeur pour vous procurer ces accessoires.

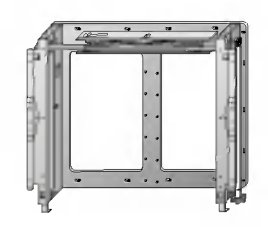

Support de fixation mural inclinable support de fixation mural inclination au plafond

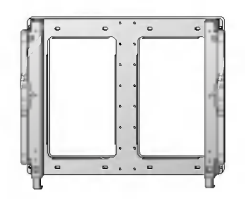

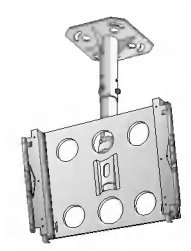

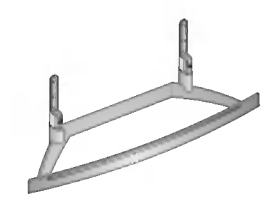

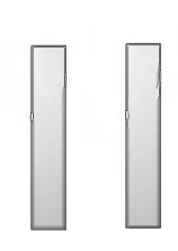

parleurs Haut-parleurs

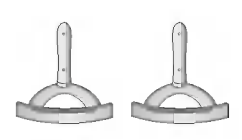

Support de fixation pour meuble Supports de table pour haut-

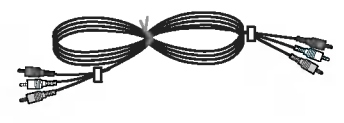

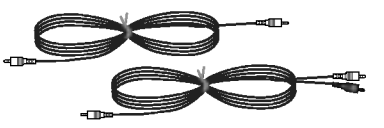

Cordons video Cordons audio

# Installation du moniteur

- ? Le moniteur peut etre installe de plusieurs manieres (fixation murale, installation sur un meuble, etc.).
- Installez le moniteur dans un lieu offrant une aération suffisante.

#### Fixation murale

a. Espace minimum requis permettant une aeration suffisante lors d'un montage mural.

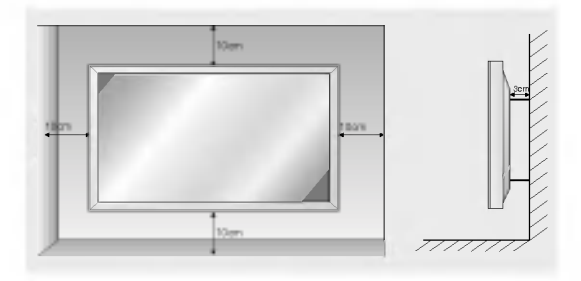

#### Installation sur un meuble

b. Espaces minimum requis pour une aeration suffisante lors d'une installation sur meuble.

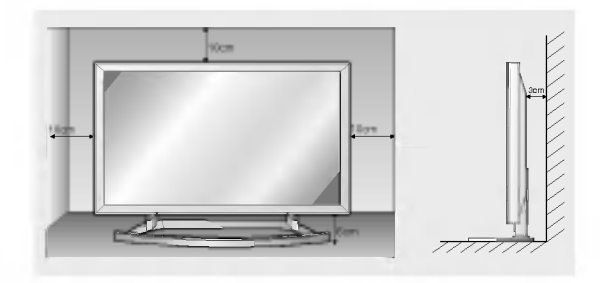

# Activation du moniteur

- Lorsque vous utilisez la telecommande, orientez-la vers le capteur du moniteur.

### Activation du moniteur juste après l'installation

- 1. Branchez correctement le cordon d'alimentation.
- 2. Appuyez sur la touche **(ii) ON/OFF** du moniteur. Le moniteur passe alors en mode veille. Appuyez sur la touche INPUT SELECT du moniteur ou appuyez sur la touche POWER ou INPUT SELECT de la télécommande.

# Activation normale du moniteur

- Appuyez sur la touche **①ON/OFF** du moniteur. 1. Si vous avez désactivé le moniteur en appuyant sur la touch (DON/OFF du moniteur
- 2. Si vous avez désactivé le moniteur à partir de la télécommande et en appuyant sur la touche ON/OFF du moniteur **Appuyez sur la touche (DON/OFF du moniteur, puis appuyez sur la touche INPUT SELECT du** moniteur, ou appuyez sur la touche POWER ou INPUT SELECT de la télécommande.

# Sélection de la langue pour l'affichage écran

- Le menu peut etre affiche <sup>a</sup> l'ecran en mode de langue desiree. Il vous suffit de selectionner la langue de votre choix, ce que nous vous conseillons de faire dès l'installation du téléviseur.
- 1. Appuyez sur la touche MENU, puis appuyez sur la touche  $\blacktriangle$  /  $\nabla$  pour sélectionner le menu Spécial.
- 2. Appuyez sur la touche  $\blacktriangleright$  puis appuyez sur la touche  $\blacktriangle$  /  $\nabla$  pour sélectionner Langue.
- 3. Appuyez sur la touche  $\blacktriangleright$  puis appuyez sur la touche  $\blacktriangle$  /  $\nabla$  pour sélectionner la langue de votre choix. Toutes les indications à l'écran s'affichent dans la langue choisie.
- 4. Appuyez sur la touche MENU.

# Réglage de l'image

### PSM (Mémorisation des paramètres de l'image)

- L'option PSM vous permet de definir les parametres d'affichage optimaux pour votre moniteur. (Indisponible en mode RGB1/2.)
- Lorsque vous réglez l'affichage (contraste, luminosité, couleur, netteté et teinte) de façon manuelle, l'option PSM prend automatiquement la valeur UTILISATEUR.
	- 1. Appuyez sur la touche PSM.
	- Chaque pression sur la touche PSM ou ◀ / ▶ modifie l'affichage de l'écran comme illustré ci-dessous.

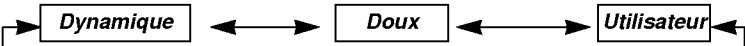

- Vous pouvez également sélectionner les réglages Dynamique, Doux ou Utilisateur dans le menu VIDEO.
- Les réglages Dynamique et Doux qui permettent une qualité d'image optimale, sont définis en usine et ne peuvent pas etre modifies.

#### Reglage de l'image (option Utilisateur)

- Vous pouvez regler le contraste, la luminoste, l'intensite des couleurs, la nettete de l'image et la teinte de l'image selon vos préférences.
- Vous ne pouvez pas modifier ces reglages en mode PIP ou Images jumelles.
- L'option Teinte est indisponible en mode de reception PAL/SECAM.
	- 1. Appuyez sur la touche MENU, puis appuyez sur la touche  $\blacktriangle$  /  $\nabla$  pour sélectionner le menu VIDEO.
	- 2. Appuyez sur la touche  $\blacktriangleright$  puis appuyez sur la touche  $\blacktriangle$  /  $\nabla$  pour sélectionner l'option désirée.
	- 3. Appuyez sur la touche ►.
	- 4. Effectuez les réglages à l'aide de la touche ◀ / ▶, puis appuyez sur la touche MENU.

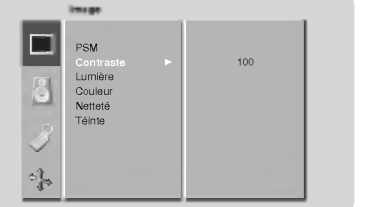

# Réglage du son

### SSM (Memorisation des parametres du son)

- Cette fonction vous permet de profiter d'un environnement sonore optimal sans aucun reglage. En effet, le
- moniteur sélectionne automatiquement le réglage audio le plus adapté au programme que vous regardez. Lorsque vous reglez le son (aigus, basses et balance) de facon manuelle, <sup>l</sup>'option SSM prend automatique- ment la valeur UTILISATEUR.
- 1. Appuyez sur la touche SSM.
- 2. Appuyez sur la touche SSM ou < /></a> pour sélectionner l'option audio de votre choix.

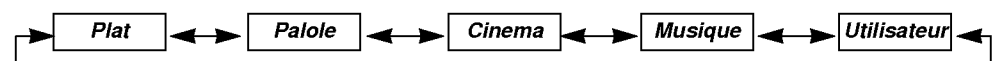

Vous pouvez également sélectionner Plat, Palole, Cinema, Musique ou Utilisateur dans le menu Son.

### Contrôle automatique du volume (AVL)

- Cette fonction permet de maintenir un niveau de volume egal, meme lorsque vous changez de programme.
	- 1. Appuyez sur la touche MENU, puis appuyez sur la touche  $\blacktriangle$  /  $\nabla$  pour sélectionner le menu Son.
	- 2. Appuyez sur la touche  $\blacktriangleright$  puis appuyez sur la touche  $\blacktriangle$  /  $\nabla$  pour sélectionner AVL.
	- 3. Appuyez sur la touche  $\blacktriangleright$  puis appuyez sur la touche  $\blacktriangle$  /  $\nabla$  pour sélectionner *Marche* ou Arret.
	- 4. Appuyez sur la touche MENU.

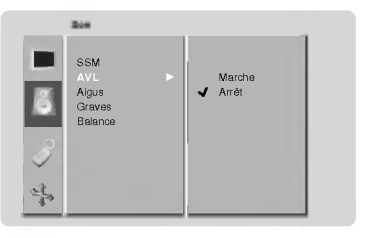

### Reglage du son (option Utilisateur)

- 1. Appuyez sur la touche MENU, puis appuyez sur la touche  $\blacktriangle$  /  $\nabla$  pour sélectionner le menu Son.
- 2. Appuyez sur la touche ►. Sélectionnez la fonction adéquate avec la touche ▲ / ▼.
- 3. Appuyez sur la touche  $\blacktriangleright$  puis appuyez sur la touche  $\blacktriangleleft$  /  $\blacktriangleright$  pour modifier le réglage.
- 4. Appuyez sur la touche MENU.

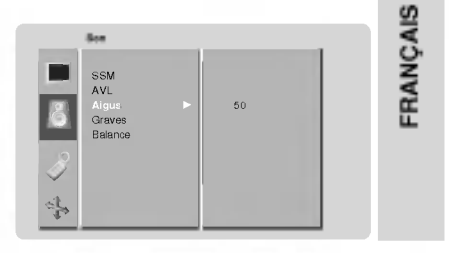

# **Menu Spéciales**

# **Verrouillage**

- Le moniteur peut etre regle de maniere <sup>a</sup> ce que la telecommande soit indispensable pour controler ses differentes fonctions.
- 1. Appuyez sur la touche CHILD LOCK.
	- ? Chaque fois que vous appuyez sur la touche CHILD LOCK, le reglage change comme indique ci-dessous.

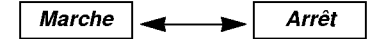

- Vous pouvez également sélectionner Marche ou Arrêt dans le menu Spécial.
- Le moniteur garde en mémoire le dernier réglage effectué, même éteint
- Si le verrouillage parental est active et si vous avez eteint le moniteur <sup>a</sup> l'aide de la telecommande, appuyez sur la touche INPUT SELECT du moniteur ou sur la touche POWER ou INPUT SELECT de la telecommande pour le réactiver.
- Lorsque le verrouillage parental est activé, le message " <u>/ Ñ</u> Verrou*illage* " s'affiche à chaque pression d'une touche du panneau de commande.

# Orbiter (Déplacement cyclique de l'image)

- Cette fonction permet d'eviter <sup>l</sup>'affichage d'une image fixe sur le moniteur pendant une periode prolongee. L'affichage d'une image fixe provenant d'un PC ou d'une console de jeu video pendant une periode prolongee entraîne l'apparition d'une image fantôme qui persiste même lorsque vous affichez une autre image.
- Pour éviter la rémanence d'images, l'image affichée se déplace toutes les deux minutes dans l'ordre suivant : Gauche - Bas - Droite- Haut - Haut - Droite - Bas - Gauche
- 
- Cette fonction permet d'afficher la même image pendant une période prolongée mais n'empêche pas complète-<br>ment l'apparition d'une légère image fantôme à l'écran.
- 1. Appuyez sur la touche MENU, puis appuyez sur la touche  $\blacktriangle$  /  $\nabla$  pour sélectionner le menu Spécial.
- 2. Appuyez sur la touche  $\blacktriangleright$  puis appuyez sur la touche  $\blacktriangle$  /  $\nabla$  pour sélectionner *Orbiter*.
- 3. Appuyez sur la touche  $\blacktriangleright$  puis appuyez sur la touche  $\blacktriangle$  /  $\nabla$  pour sélectionner *Marche* ou Arrêt.
- 4. Appuyez sur la touche MENU.

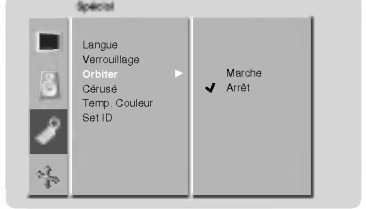

#### White Wash (Nettoyage de l'image)

- Cette fonction permet de faire disparaître une image fantôme de l'écran.
- Activez la fonction de Cérusé jusqu'à ce que l'image fantôme disparaisse. Pour revenir en mode d'affichage normal, selectionnez "Marche".
- Dans certains cas, l'option Cérusé ne permet pas d'éliminer entièrement une image fantôme.
- 1. Appuyez sur la touche MENU, puis appuyez sur la touche  $\blacktriangle$  /  $\nabla$  pour sélectionner le menu Spécial.
- 2. Appuyez sur la touche  $\blacktriangleright$  puis appuyez sur la touche  $\blacktriangle$  /  $\nabla$  pour sélectionner *Cérusé*.
- 3. Appuyez sur la touche > puis appuyez sur la touche  $\blacktriangle$  /  $\nabla$  pour sélectionner *Marche* ou Arrêt.
- 4. Appuyez sur la touche MENU.

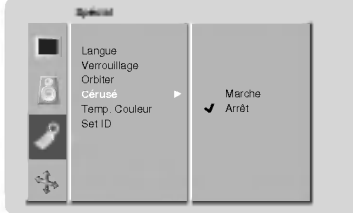

#### Réglage automatique de la température de couleur

- Lorsque vous reglez la temperature des couleurs (rouge, vert, bleu) de facon manuelle, <sup>l</sup>'option CSM prend automatiquement la valeur UTILISATEUR.
	- 1. Appuyez sur la touche MENU, puis appuyez sur la touche  $\blacktriangle$  /  $\nabla$  pour sélectionner le menu Spécial.
	- 2. Appuyez sur la touche  $\blacktriangleright$  puis appuyez sur la touche  $\blacktriangle$  /  $\blacktriangledown$  pour sélectionner CSM.
	- 3. Appuyez sur la touche ▲ / ▼ pour sélectionner la température de couleur de votre choix.
	- 4. Appuyez sur la touche MENU.
		- .<br>• Chaque pression sur la touche ▲ / ▼ modifie l'affichage de l'écran comme illustré ci-dessous.

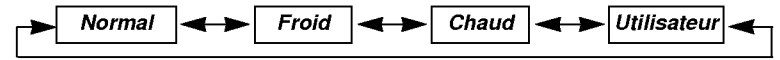

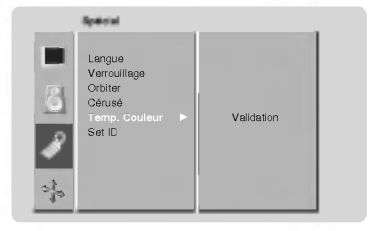

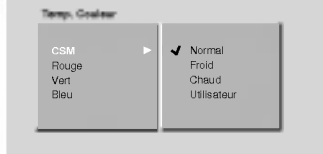

#### Reglage manuel de la couleur (option Utilisateur)

- .<br>Vous pouvez régler la température des couleurs rouge, vert et bleu à votre convenance.
	- 1. Appuyez sur la touche MENU, puis appuyez sur la touche  $\blacktriangle$  /  $\nabla$  pour sélectionner le menu Spécial.
	- 2. Appuyez sur la touche  $\blacktriangleright$  puis appuyez sur la touche  $\blacktriangle$  /  $\nabla$  pour sélectionner Temp. Couleur
	- 3. Appuyez sur la touche  $\blacktriangleright$  puis appuyez sur la touche  $\blacktriangle$  /  $\nabla$ .; de *Rouge* de *Vert* et de Bleu.
	- 4. Effectuez les réglages à l'aide de la touche < />
	- 5. Appuyez sur la touche MENU.

• La plage de réglage du niveau de Rouge de Vert et de Bleu est comprise entre -10 et+10.

#### Mise en veille

- La fonction de veille programmable permet de mettre en veille le moniteur apres une periode de temps predefinie.
- En appuyant sur la touche SLEEP plusieurs fois de suite ou de maniere continue, choisissez un delai (en min utes). L'écran affiche (D<sup>22</sup>---*min.* puis, dans l'ordre, 10, 20, 30, 60, 90, 120, 180 et 240. Le compte à rebours est lancé dès la fin du réglage.
	- a. Pour afficher le temps restant avant la mise en veille du moniteur, appuyez une fois sur la touche SLEEP ou OK.
- b. Pour annuler le temps de veille, appuyez plusieurs fois sur le bouton SLEEP jusqu'à ce que l'affichage **SLEEP** button until the display  $\Box^2$  -- min. apparaisse.
- c. Si vous desactivez le moniteur apres avoir regle un temps de veille programmable, le reglage est annule.

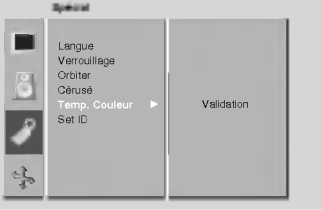

# Menu écran

### Automatique Reglage (Mode RGB1[PC] uniquement)

- Cette fonction permet de régler automatiquement le centrage et la phase de l'image.
- 1. Appuyez sur la touche AUTO CONFIG.. · Si toutefois la position de l'image était incorrecte, recommencez l'opération.
- 2. Si, après le réglage automatique, l'image est encore plus décalée, réglez le centrage V-Position et H-Position, et la Phase manuellement.

## Reglage horizontal / vertical de l'image

- Vous pouvez regler la position horizontale ou verticale de l'image uniquement en mode COMPOSANTE (480p) ou RGB1(PC).
- 1. Appuyez sur la touche MENU, puis appuyez sur la touche  $\blacktriangle$  /  $\nabla$  pour sélectionner le menu Ecran.
- 2. Appuyez sur la touche  $\blacktriangleright$  puis appuyez sur la touche  $\blacktriangle$  /  $\nabla$  pour sélectionner Luminosite.
- 3. Appuyez sur la touche > puis appuyez sur la touche  $\blacktriangle$  /  $\blacktriangledown$  pour sélectionner *V-Position* ou H-Position.
- 4. Appuyez sur la touche ►. Effectuez les réglages à l'aide de la touche ◀ / ►, puis appuyez sur la touche MENU.
	- La plage de réglage du centrage V-Position est comprise entre -50 et +50. La plage de réglage du centrage H-Position est comprise entre -100 et +100.
	- En fonction du mode d'entrée sélectionné, la plage de réglage peut varier.
	- En fonction du signal d'entrée, il est possible que la position de l'image ne varie pas meme apres avoir regle le centrage horizontal ou vertical par le biais de cette fonction.

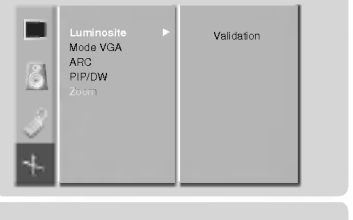

Ecran

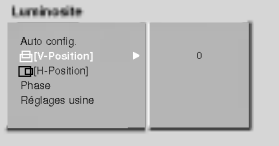

#### Reglage de la phase (Mode RGB1[PC] uniquement)

- Si, apres reglage automatique de <sup>l</sup>'image, vous constatez que celle-ci n'est pas nette et que les caracteres tremblent, vous pouvez modifier sa phase de façon manuelle.
	- 1. Appuyez sur la touche MENU, puis appuyez sur la touche  $\blacktriangle$  /  $\blacktriangledown$  pour sélectionner le menu Ecran.
	- 2. Appuyez sur la touche  $\blacktriangleright$  puis appuyez sur la touche  $\blacktriangle$  /  $\nabla$  pour sélectionner Luminosite.
	- 3. Appuyez sur la touche > puis appuyez sur la touche  $\blacktriangle$  /  $\nabla$  pour sélectionner *Phase*.
	- 4. Press the > button. Appuyez sur la touche < />< > pour régler la phase, puis appuyez sur la touche MENU.
		- La plage de réglage de la *Phase* est comprise entre 0 et 63.

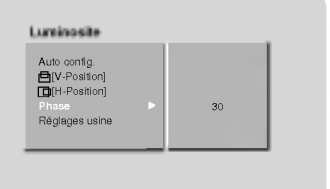

# Initialisation

- Pour restaurer le réglage par défaut, sélectionnez *Réglages usine* à l'aide de la touche ▲ <sub>/</sub> ▼, puis appuyez sur la touche ►.

### Selection du mode d'affichage VGA (modes RGB1 et RGB2 [PC] uniquement)

- Pour afficher une image au format normal, selectionnez une resolution identique pour les modes RGB et VGA.
- Si vous sélectionnez 852x480 ou 848x480, l'image est automatiquement affichée au format 16:9. Dans ce cas, le mode d'affichage Images jumelles est indisponible.
- 1. Appuyez sur la touche MENU, puis appuyez sur la touche  $\blacktriangle$  /  $\blacktriangledown$  pour sélectionner le menu Ecran.
- 2. Appuyez sur la touche  $\blacktriangleright$  puis appuyez sur la touche  $\blacktriangle$  /  $\nabla$  pour sélectionner *Mode* VGA.
- 3. Appuyez sur la touche  $\blacktriangleright$  puis appuyez sur la touche  $\blacktriangle$  /  $\nabla$  pour sélectionner 640x480, 848x480 ou 852x480
- 4. Appuyez sur la touche MENU.

# Ecran ш Luminosite<br>Mode VGA  $4640x480$ ARC PIP/DW Zoom 848x480 852x480 3 a.

TV VCR

.<br>VNR A<sub>DC</sub> PIP/DW Zoom

▅

Ecran

# Réglages de écran (Screen Adjustment) (Mode VIDEO (AV1 ou AV2), S-VIDEO uniquement)

- Utilisez cette option pour afficher l'image de votre magnétoscope
- 1. Appuyez sur la touche MENU, puis appuyez sur la touche  $\blacktriangle$  /  $\nabla$  pour sélectionner le menu Ecran.
- 2. Appuyez sur la touche  $\blacktriangleright$  puis appuyez sur la touche  $\blacktriangle$  /  $\nabla$  pour sélectionner **Luminosite**
- 3. Appuyez sur la touche  $\blacktriangleright$  puis appuyez sur la touche  $\blacktriangle$  /  $\nabla$  pour sélectionner TV ou VCR.
	- · Si vous souhaitez utiliser votre magnétoscope, sélectionnez l'option VCR.
	- · Si vous utilisez une autre source d'entrée que votre magnétoscope, sélectionnez l'option TV.
- 4. Appuyez sur la touche MENU.

# Reduction des parasites (modes VIDEO (AV1 ou AV2), S-VIDEO et COMPOSANTE 480i/576i uniquement)

- Pour attenuer les parasites pouvant apparaitre lorsque le signal recu est faible.

- 1. Appuyez sur la touche MENU, puis appuyez sur la touche  $\blacktriangle$  /  $\nabla$  pour sélectionner le menu Ecran.
- 2. Appuyez sur la touche  $\blacktriangleright$  puis appuyez sur la touche  $\blacktriangle$  /  $\nabla$  pour sélectionner YNR.
- 3. Appuyez sur la touche > puis appuyez sur la touche  $\blacktriangle$  /  $\nabla$  pour sélectionner *Marche* ou Arret.
- 4. Appuyez sur la touche MENU.

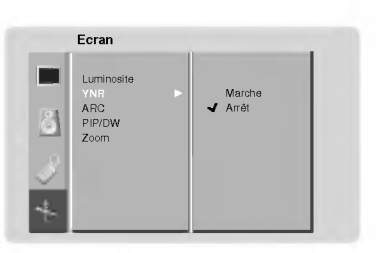

FRANCAIS

# Menu écran

# Format d'image

- En mode RGB1 et RGB2 (PC) vous avez le choix entre les formats 4:3 et 16:9.
- En mode VIDEO (AV1 ou AV2), S-VIDEO et COMPONENT vous avez le choix entre les formats 16:9 et 4:3.
- L'utilisation prolongée du format 4:3 risque d'endommager votre moniteur.
	- 1. Appuyez sur la touche ARC pour sélectionner le format d'image de votre choix.
		- Chaque pression sur la touche **ARC** ou ◀ / ▶ modifie l'affichage de l'écran comme illustré ci-dessous.
		- Vous pouvez également sélectionner 16:9, 4:3 ou Zoom dans le menu Ecran.

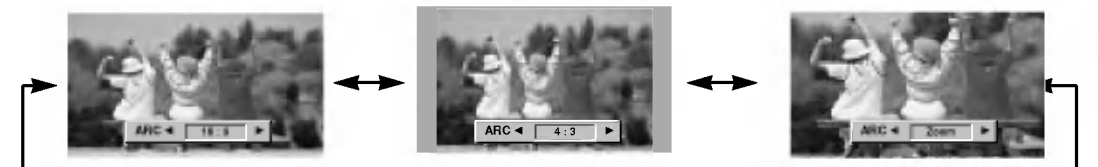

## Zoom multisection (Split Zoom)

- Cette fonction permet d'agrandir l'image affichée au format normal.
- Cette fonction est disponible pour toutes les sources d'entrée vidéd
	- 1. Appuyez sur la touche SPLIT ZOOM.
		- Chaque pression sur la touche **SPLIT ZOOM** modifie l'affichage de l'écran comme illustré ci-dessous.

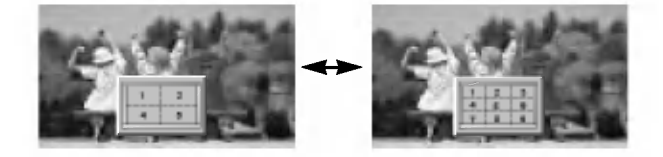

Appuyez sur une touche numérique pour sélectionner la section que vous souhaitez agrandir. Si vous appuyez sur la touche 5, la section 5 est agrandie.

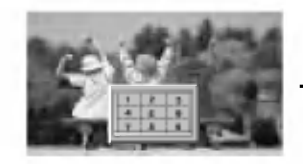

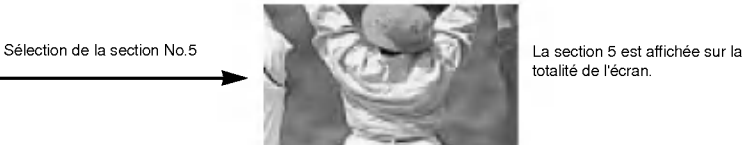

totalité de l'écran.

# Zoom total (modes COMPOSANTE, VIDEO (AV1 ou AV2) et S-VIDEO uniquement)

- t Lorsque vous agrandissez ou réduisez l'image, celle-ci peut présenter des anomalies d'affichage.
- 1. Appuyez sur la touche ZOOM+/ZOOM- pour agrandir ou réduire l'image.
- Vous avez le choix entre 21 niveaux de zoom (numérotés de 0 à 20).
- 2. Réglez la position de l'image principale à l'aide des touches ▲ / ▼ / ◀ / ▶.

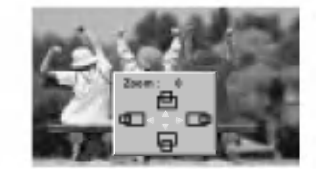

# Incrustation d'image (PIP)

- Image dans l'image est une option.
- La carte d'interface doit être installée pour accéder à cette fonction.
- La carte d'interface(AP-42EA40/41) n'est pas fournie avec les modeles de la serie MT/MZ-42PZ42/43.
- En mode PIP, lorsque vous sélectionnez PC comme source d'entrée de l'image principale, vous pouvez choisir une cassette VIDEO (AV1 ou AV2), les S-VIDEO ou un COMPONENT 480i comme source de l'image incrustee/secondaire.
- Si vous activez la fonction PIP alors qu'une image provenant des sources COMPOSANTE, VIDEO (AV1 ou AV2) ou S-VIDEO est affichée, cette image devient l'image incrustée tandis que l'image provenant d'une source PC (RGB1, RGB2) est utilisée comme image principale.
- Si le mode d'incrustation d'image ne fonctionne pas, selectionnez une source PC (RGB1, RGB2) pour l'image incrustee afin de vérifier que le moniteur reçoit le signal d'entrée PC.

# Incrustation d'image (PIP) (Mode RGB1, RGB2 [PC] uniquement)

Appuyez sur la touche PIP pour incruster une image.

• Chaque pression sur la touche PIP ou ◀ / ▶ vous permet de modifier la taille de l'image incrustée comme illustre ci-dessous.

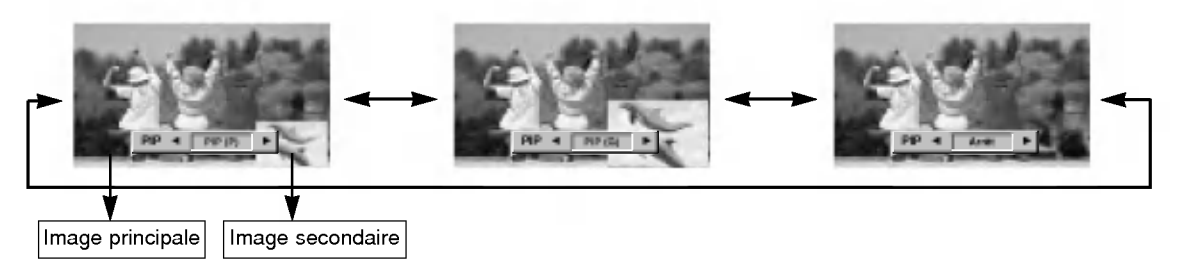

#### Selection du mode d'incrustation

Appuyez sur la touche PIP INPUT pour sélectionner l'entree vidéo de l'image incrustée.

• Chaque pression sur la touche PIP INPUT ou  $\blacktriangleleft$  / vous permet de modifier la taille de l'image incrustée comme illustré ci-dessous

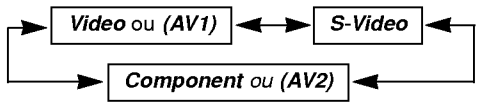

#### Gel de l'image incrustée

- 1. Appuyez sur la touche PIP STILL en mode d'affichage PIP.
- ? En mode d'affichage PIP ou Images jumelles, l'image incrustée est gelée.
- ? Le gel de l'image s'arrete automatiquement au bout de 10 minutes.
- · Si une image gelée est affichée plus de 5 minutes, celle-ci devient noire. Si vous activez une autre fonction, l'image gelée s'affiche à nouveau.
- 2. Pour revenir en mode <sup>d</sup>'affichage normal, appuyez une nouvelle fois sur la touche PIP STILL.

# FRANCAIS

#### Sélection des options audio de l'image incrustée

Appuyez sur la touche SOUND SELECT pour sélectionner le son de l'image principale (Principale) ou de l'image incrustée (Surround).

ago moracree (Carrourra).<br>• Chaque fois que vous appuyez sur la touche **SOUND** SELECT ou les touches < /> />, le réglage est modifié comme indiqué ci-dessous.

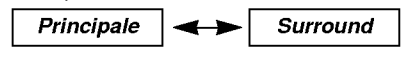

# Déplacement de l'image incrustée

Appuyez sur la touche PIP POSITION en mode PIP.

? Chaque fois que vous appuyez sur cette touche, l'image se deplace dans le sens des aiguilles d'une montre.

# Options d'affichage en mode Images jumelles

- Comme son nom <sup>l</sup>'indique, ce mode divise l'ecran en deux parties egales, chaque moitie permettant d'afficher l'image provenant d'une source différente.
- La carte d'interface doit être installée pour accéder à cette fonction.
- La carte d'interface(AP-42EA40/41) n'est pas fournie avec les modeles de la serie MT/MZ-42PZ42/43.
- En mode Double écran, lorsque vous sélectionnez PC comme source d'entrée de l'image principale, vous pouvez choisir une cassette VIDEO (AV1 ou AV2), les S-VIDEO ou un COMPONENT 480i comme source de l'image incrustee/secondaire.
- Si vous activez la fonction Double ecran alors qu'une image provenant des sources COMPOSANTE, VIDEO (AV1 ou AV2) ou S-VIDEO est affichée, cette image devient l'image incrustée tandis que l'image provenant d'une source PC (RGB1, RGB2) est utilisee comme image principale.
- Si le mode d'incrustation d'image ne fonctionne pas, selectionnez une source PC (RGB1, RGB2) pour l'image incrustee afin de vérifier que le moniteur reçoit le signal d'entrée PC.
- En mode VGA large (848 <sup>x</sup> 480, <sup>852</sup> <sup>x</sup> 480), le mode Images jumelles n'est pas disponible.

# Reglage taille de l'image principale

#### Appuyez sur la touche TWIN PICTURE.

• Chaque pression sur la touche **TWIN PICTURE** ou ◀ / ▶ modifie l'affichage de l'écran comme illustré ci-dessous.

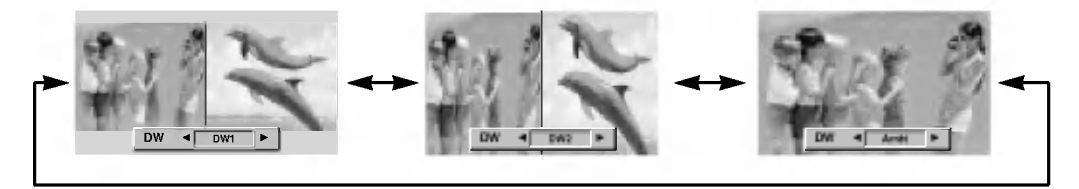

#### Selection du mode d'incrustation

Appuyez sur la touche PIP INPUT pour sélectionner l'entree vidéo de l'image incrustée.

• Chaque pression sur la touche PIP INPUT ou < /> vous permet de modifier la taille de l'image incrustée comme illustré ci-dessous

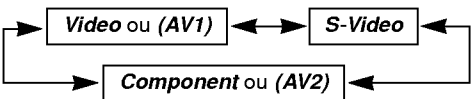

#### Sélection des options audio de l'image incrustée

Appuyez sur la touche SOUND SELECT pour sélectionner le son de l'image principale (*Principale*) ou de l'image incrustée (Surround)

« « Chaque fois que vous appuyez sur la touche **SOUND** SELECT ou les touches < /> /> F, le réglage est modifié comme indiqué ci-dessous

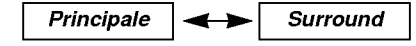

#### Gel de l'image incrustée

- 1. Appuyez sur la touche PIP STILL en mode d'affichage PIP.
- ? En mode d'affichage PIP ou Images jumelles, l'image incrustée est gelée.
- Le gel de l'image s'arrête automatiquement au bout de 10 minutes.
- · Si une image gelée est affichée plus de 5 minutes, celle-ci devient noire. Si vous activez une autre fonction, l'image gelée s'affiche à nouveau.
- 2. Pour revenir en mode <sup>d</sup>'affichage normal, appuyez une nouvelle fois sur la touche PIP STILL.

# Contrôle externe du moniteur Configuration

- .<br>Raccordez la prise d'entrée RS-232C à un appareil de commande externe (micro-ordinateur ou dispositif de commande A/V par exemple), puis commandez les fonctions du moniteur depuis celui-ci.
- Reliez le port série de l'appareil de commande à la prise RS-232C sur la face arrière du moniteur.
- Les cordons de connexion RS-232C ne sont pas fournis avec le moniteur.

### Type de connecteur : Sub-D male <sup>a</sup> 9 broches

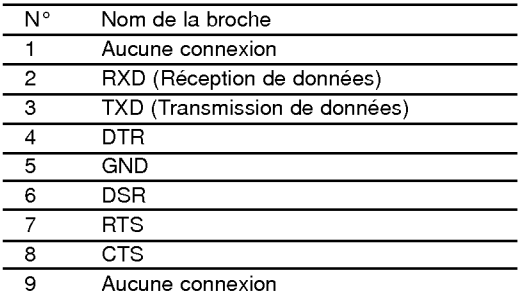

# Configurations RS-232C

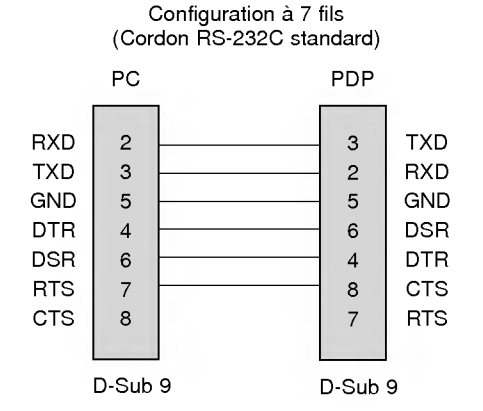

- Set ID<br>Utilisez cette fonction pour définir un numéro d'identification du moniteur.<br>Reportez-vous à la section 'Mappage réel des données1' (Voir page.27). - Utilisez cette fonction pour définir un numéro d'identification du moniteur.
- Reportez-vous à la section 'Mappage réel des données1' (Voir page.27).
	- 1. Appuyez sur la touche MENU, puis appuyez sur la touche  $\blacktriangle$  /  $\nabla$  pour sélectionner le menu Special.
	- 2. Appuyez sur la touche  $\blacktriangleright$  puis appuyez sur la touche  $\blacktriangle$  /  $\nabla$  pour sélectionner Set ID.
	- 3. Appuyez sur la touche  $\blacktriangleright$  puis appuyez sur la touche  $\blacktriangleleft$  /  $\blacktriangleright$  pour régler l'option Set ID de manière à sélectionner le numéro d'identification du moniteur de votre choix.
	- 4. La plage de réglage est comprise entre 1 et 99.

### Parametres de communication

- ? Vitesse de transmission : 115200 bos (UART)
- Longueur des données : 8 bits
- Parité : Aucune
- \* Utilisez un cable croise (inverse).

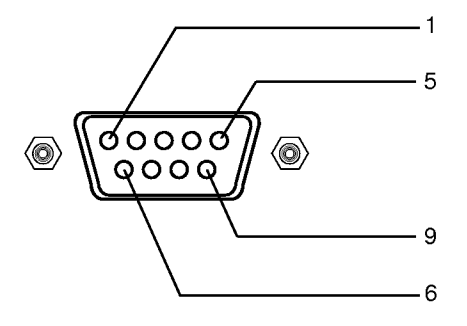

Configuration <sup>a</sup> 3 fils (Non standard)

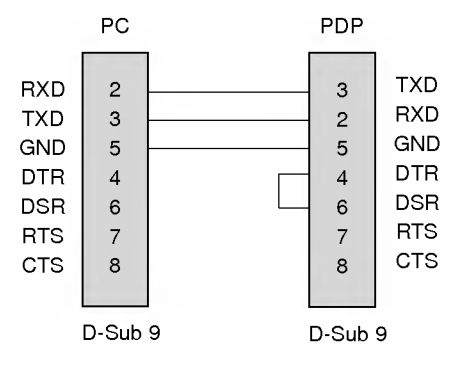

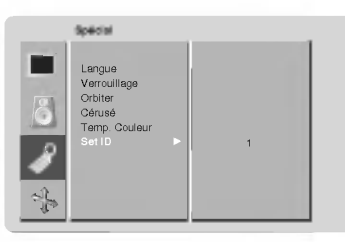

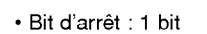

? Code de communication : code ASCII

# Liste de référence des commandes

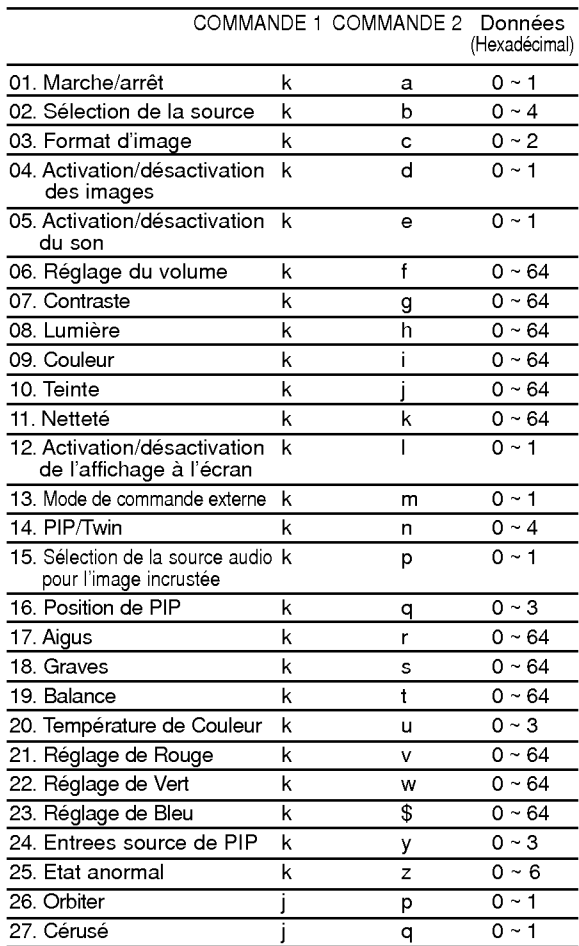

# Protocole de transmission/réception

24

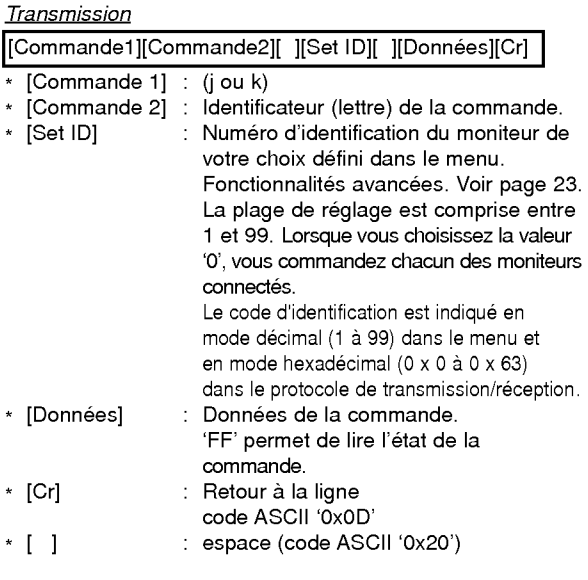

## Accusé de réception positif

[Commande2][ ][Set ID][ ][OK][[Donnees][x]

\* Le moniteur transmet un accusé de réception selon le format ci-dessus lorsqu'il reçoit des données non altérées. En mode lecture, les données d'état en cours s'affichent. En mode écriture, les données du PC sont renvoyées.

# Accusé de réception négatif

[Commande2][ ][Set ID][ ][NG][Donnees][x]

\* Le moniteur émet un accusé de réception selon le format ci-dessus lorsque les données reçues sont altérées (fonctions impossibles ou erreurs de communication).

### 01. Marche/arrêt (Commande2:a)

Permet d'allumer/éteindre le moniteur.

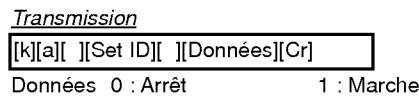

Accusé de réception

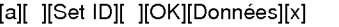

 $\blacktriangleright$ Permet d'afficher l'état de la commande marche/arrêt.

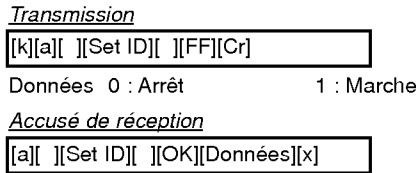

\* De la même manière, pour les autres fonctions, si les données 'FF' sont transmises selon ce format, le retour des données d'accusé de réception indique l'état de chaque fonction.

# 02. Selection de la source (Commande2:b)

Permet de sélectionner la source d'entrée du moniteur. Vous pouvez également sélectionner une source d'entrée à l'aide de la touche INPUT SELECT de la télécommande du moniteur.

# **Transmission**

Accusé de réception

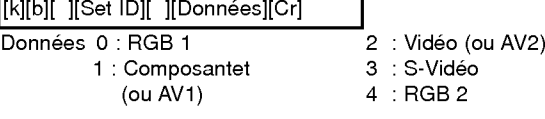

[b][ ][Set ID][ ][OK][Donnees][x]

#### 03. Format d'image (Commande2:c)

Permet de regler le format d'image. Vous pouvez egale- ment regler le format d'image <sup>a</sup> l'aide de la touche ARC (Aspect Ratio Control) de la télécommande ou à partir du menu Fonctionnalités avancées.

**Transmission** [k][c][ ][Set ID][ ][Donnees][Cr]

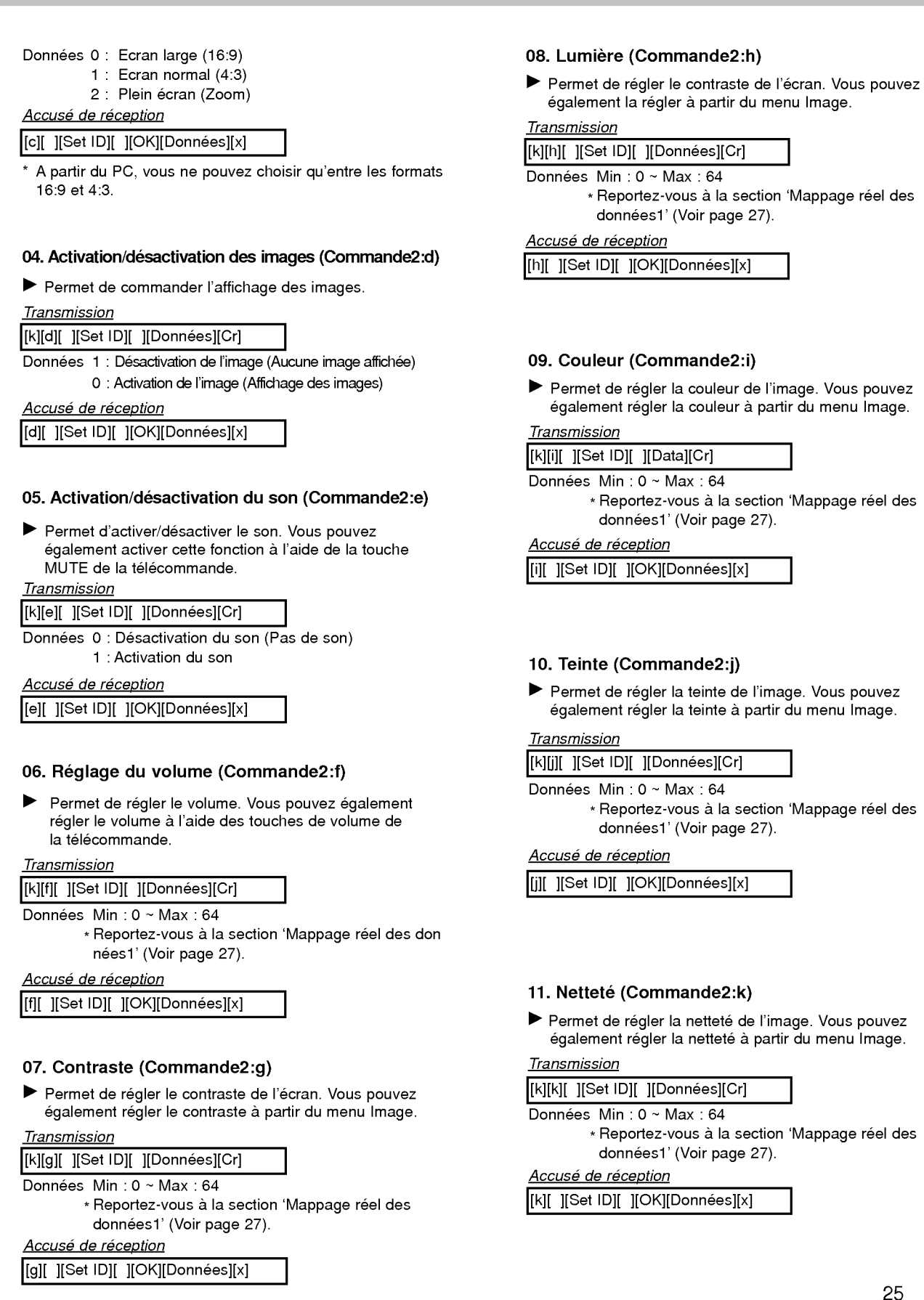

FRANCAIS

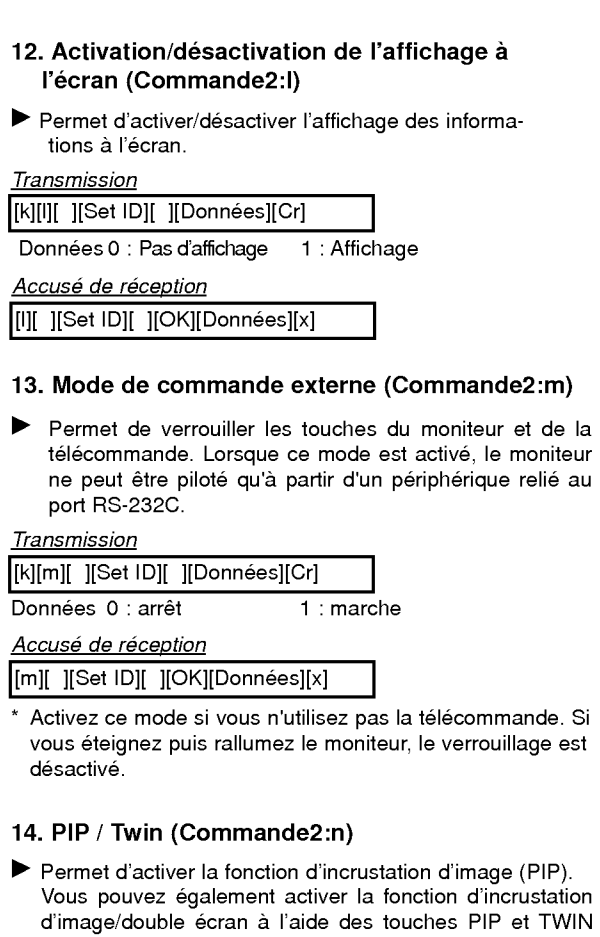

PICTURE de la télécommande ou à partir du menu Fonctionnalités avancées.

### **Transmission**

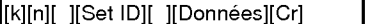

Données 0 : Incrustation d'image/double écran désactivé

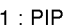

2:DW1

3:DW2

#### Accusé de réception

[n][ ][Set ID][ ][OK][Donnees][x]

#### 15. Selection de la source audio pour l'image incrustée (Commande2:p)

En mode PIP/Double écran, permet de sélectionner la source du son (image principale ou image incrustée). Vous pouvez également régler le son de l'image principale ou de l'image incrustée en mode d'affichage PIP/Images jumelles à l'aide de la touche PIP SOUND de la télécommande ou via le menu Screen.

#### Transmission

[k][p][ ][Set ID][ ][Donnees][Cr]

Données 0 : Son de l'image principale

<sup>1</sup> : Son de l'image principale

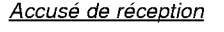

[p][ ][Set ID][ ][OK][Donnees][x]

# 26

# 16. Position de PIP (Commande2:q)

 $\blacktriangleright$  En mode PIP, permet de déplacer l'image incrustée. Vous pouvez également régler la position de l'image incrustée à l'aide de la touche WIN.POSITION de la télécommande ou à partir de menu Fonctionnalités avancées.

**Transmission** 

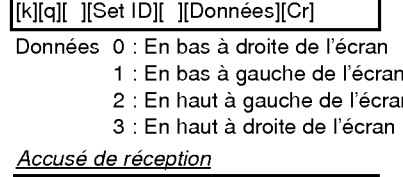

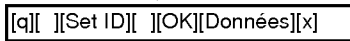

#### 17. Aigus (Commande2:r)

Permet de regler le aigus. Vous pouvez egalement regler le aigus <sup>a</sup> partir du menu Son.

Transmission

[k][r][ ][Set ID][ ][Donnees][Cr]

Données Min: 0 ~ Max: 64

\* Reportez-vous <sup>a</sup> la section 'Mappage reel des données1' (Voir page 27).

### Accusé de réception

[r][ ][Set ID][ ][OK][Donnees][x]

#### 18. Graves (Commande2:s)

Permet de régler le graves. Vous pouvez également régler le graves à partir du menu Son.

#### **Transmission**

[k][s][ ][Set ID][ ][Données][Cr]

Données Min: 0 ~ Max: 64

\* Reportez-vous <sup>a</sup> la section 'Mappage reel des donnees1' (Voir page 27).

# Accusé de réception

[s][ ][Set ID][ ][OK][Données][x]

#### 19. Balance (Commande2:t)

### Permet de régler le balance.

Vous pouvez également régler le balance à partir du menu Son.

#### **Transmission**

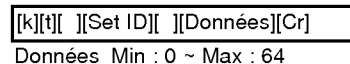

\* Reportez-vous <sup>a</sup> la section 'Mappage reel des données1' (Voir page 27).

Accusé de réception

[t][ ][Set ID][ ][OK][Données][x]

# 20. Température de Couleur (Commande2:u)

Permet de régler le température de couleur. Vous pouvez également régler le CSM à partir du menu Spécial.

#### Transmission

[k][u][ ][Set ID][ ][Donnees][Cr]

Données 0: Normal 1: Frais 2: Chaud 3: Utilisateur

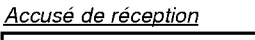

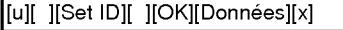

## 21. Reglage de Rouge (Commande2:v)

Permet de régler le rouge dans le menu température de couleur.

# **Transmission**

[k][v][ ][Set ID][ ][Donnees][Cr]

Données Min: 0~Max: 64

\* Reportez-vous <sup>a</sup> la section 'Mappage reel des données2' (Voir page 27).

#### Accusé de réception

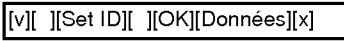

# 22. Reglage de Vert (Commande2:w)

Permet de régler le vert dans le menu température de couleur

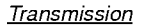

[k][w][ ][Set ID][ ][Donnees][Cr]

Données Min: 0 ~ Max: 64

\* Reportez-vous <sup>a</sup> la section 'Mappage reel des données2' (Voir page 27).

Accusé de réception

[w][ ][Set ID][ ][OK][Donnees][x]

# 23. Reglage de Bleu (Commande2:\$)

Permet de régler le bleu dans le menu température de couleur

**Transmission** 

[k][\$][ ][Set ID][ ][Donnees][Cr]

Données Min: 0~Max: 64

\* Reportez-vous <sup>a</sup> la section 'Mappage reel des données2' (Voir page 27).

Accusé de réception

[\$][ ][Set ID][ ][OK][Donnees][x]

# 24. Selection de la source pour l'image incrustée (Commande2:y)

En mode PIP, permet de sélectionner la source de l'image incrustée.

Transmission

Données 0 : RGB1 1 : Composante (ou AV1) 2 : Video (ou AV2) 3: S-Video 4: RGB2 [k][y][ ][Set ID][ ][Donnees][Cr]

#### Accusé de réception

[y][ ][Set ID][ ][OK][Données][x]

# 25. Etat anormal (Commande2:z)

Permet d'identifier un état anormal.

# **Transmission**

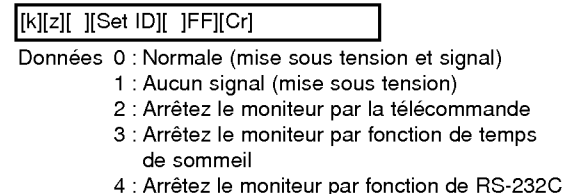

- 5 : Tension 5V defectueuse
- 6 : Tension d'alimentation defectueuse

temps

# Accusé de réception

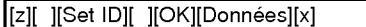

\* Cette fonction est en "lecture seule".

# 26. Orbiter (Déplacement cyclique de l'image) (Command2:p)

Activation/desactivation du deplacement cyclique de l'image.

# **Transmission**

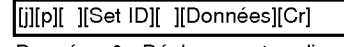

Données 0 : Déplacement cyclique désactivé 1 : Déplacement cyclique activé

### Accusé de réception

[p][ ][Set ID][ ][OK][Données][x]

# 27. Cérusé (Nettoyage de l'image) (Command2:q)

Activation/desactivation du nettoyage de <sup>l</sup>'image.

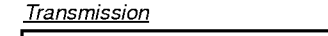

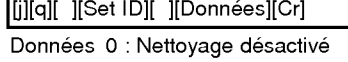

1 : Nettoyage activé Accusé de réception

[q][ ][Set ID][ ][OK][Donnees][x]

FRANCAIS

\* Mappage réel des données 1 \* Mappage réel des données 2 0 : Etape 0 0:-10 5:-9 A : Etape 10 (Set ID 10) A:-8 ÷ F : Etape 15 (Set ID 15) 2D: -1 10 : Etape 16 (Set ID 16) 32: 0 37: +1 64 : Etape 100 5F: +9 64: +10

# Code IR (format NEC)

# Branchement

 $\blacktriangleright$ Branchez la télécommande à fil sur la prise du moniteur prévue à cet effet. Positionnez le bouton de verrouillage des touches situé à l'arrière du moniteur sur 'ON' pour utiliser la télécommande à fil.

### Code IR de la télécommande (format NEC)

### Forme d'onde emise

Impulsion unique, frequence de 455KHz modulee <sup>a</sup> 37,917KHz

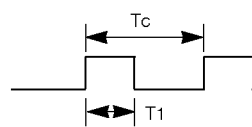

Fréquence de l'onde porteuse FPorteuse = 1/TC = FOscillateur/12 Ratio = T1/TC = 1/3

#### Configuration de la trame

• 1ère trame

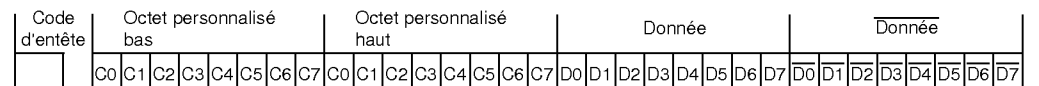

• Trame de répétition

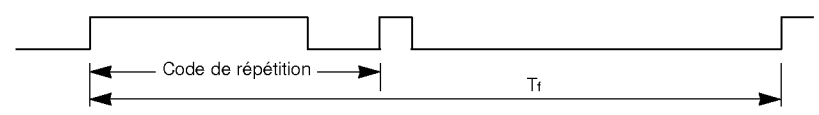

▶ Code d'entête

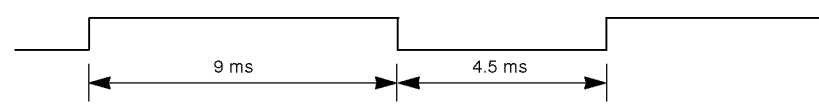

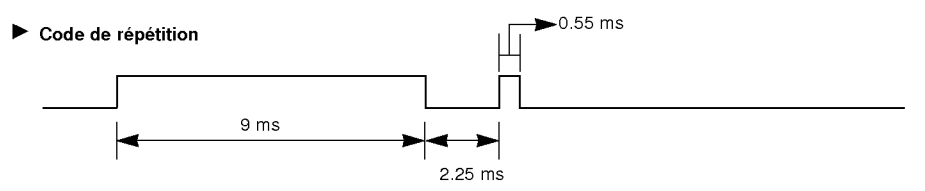

#### $\blacktriangleright$  Bit description

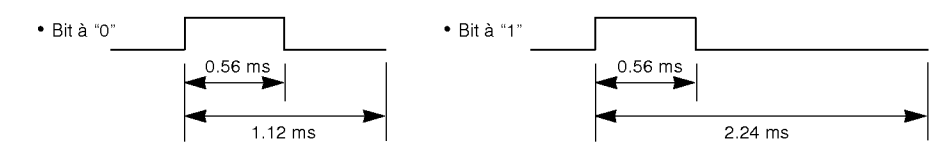

#### $\blacktriangleright$ Intervalle de trame : Tf

Le signal est transmis tant qu'une touche est maintenue enfoncée.

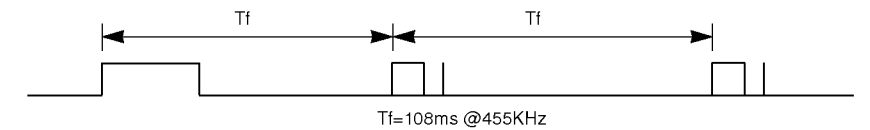

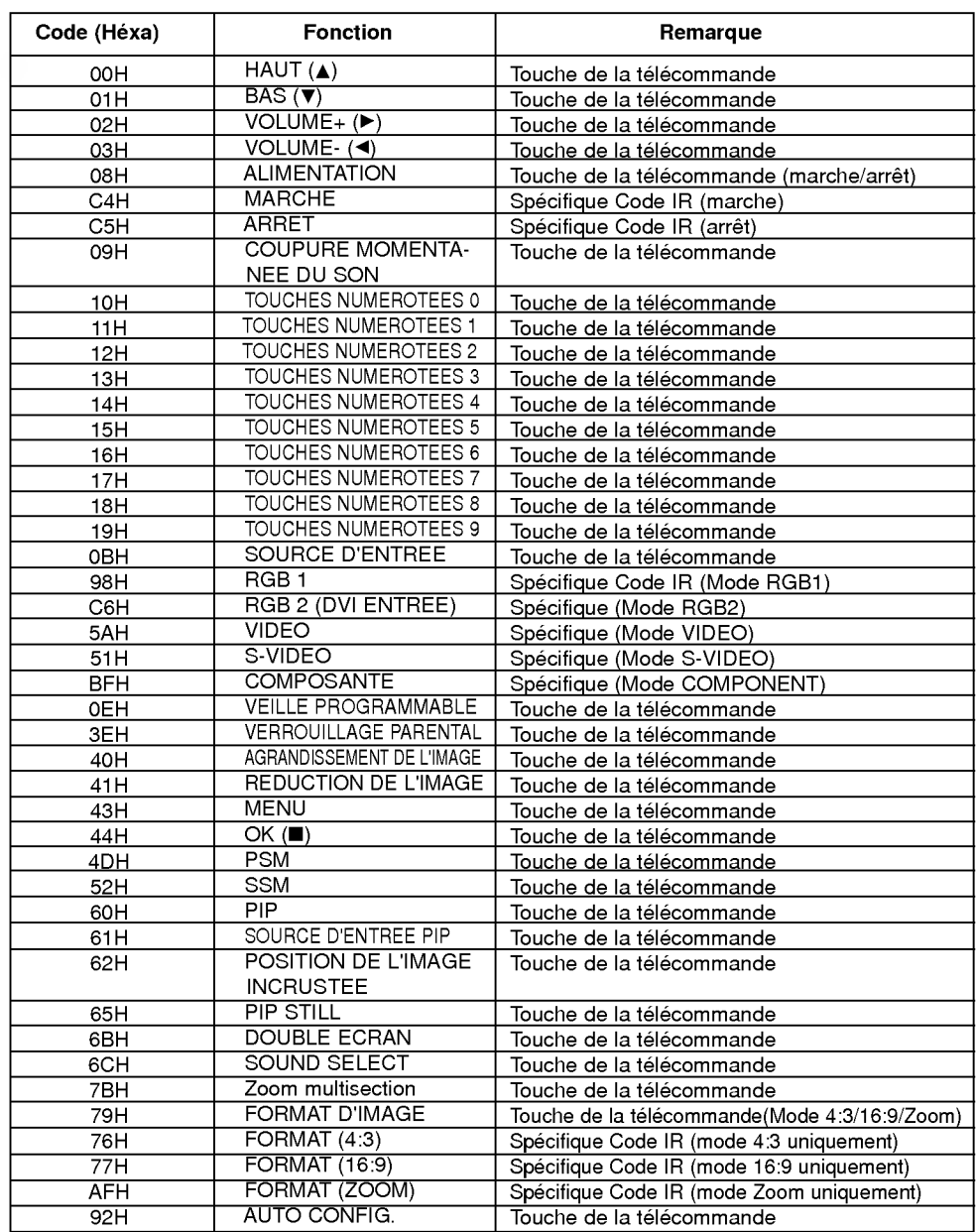

# Dépannage

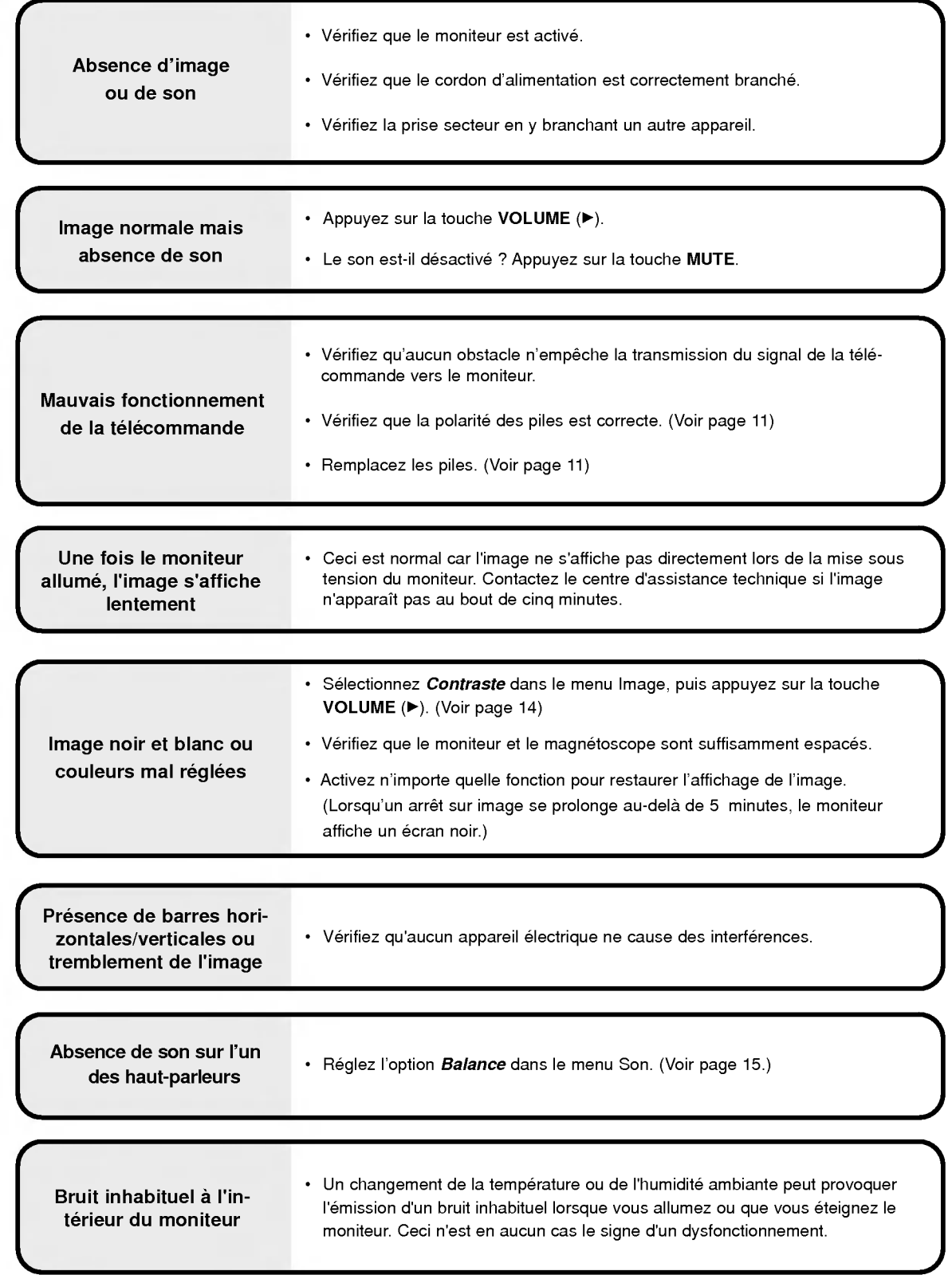

# **Caractéristiques**

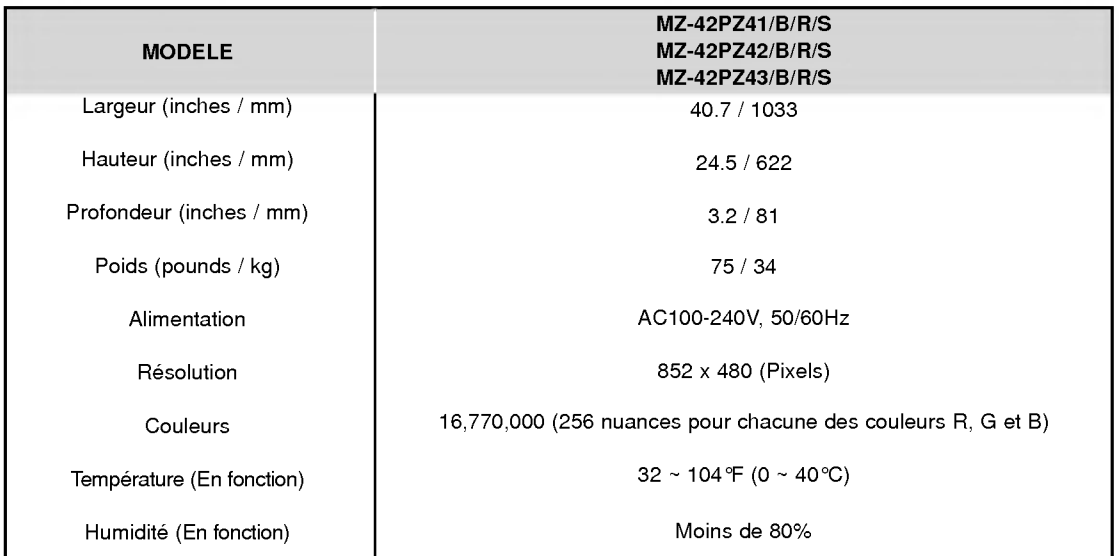

• Les caractéristiques décrites ci-dessus peuvent faire l'objet de modifications sans préavis.